# **Installation med DrakX**

Mageias officiella dokumentation

Texter och skärmdumpar i denna manual finns under CC BY-SA 3.0 licensen <http://creativecommons.org/licenses/by-sa/3.0/>

Denna manual är producerad med hjälp av [Calenco CMS](http://www.calenco.com) [[http://](http://www.calenco.com) [www.calenco.com](http://www.calenco.com)] utvecklad av [NeoDoc](http://www.neodoc.biz) [\[http://www.neodoc.biz\]](http://www.neodoc.biz)

Den är skriven av frivilliga på deras fritid. Kontakta [Dokumentations-teamet \[https://wi](https://wiki.mageia.org/en/Documentation_team)[ki.mageia.org/en/Documentation\\_team](https://wiki.mageia.org/en/Documentation_team)] om du vill hjälpa till och förbättra den här manualen.

## **Installation med DrakX**

# Innehållsförteckning

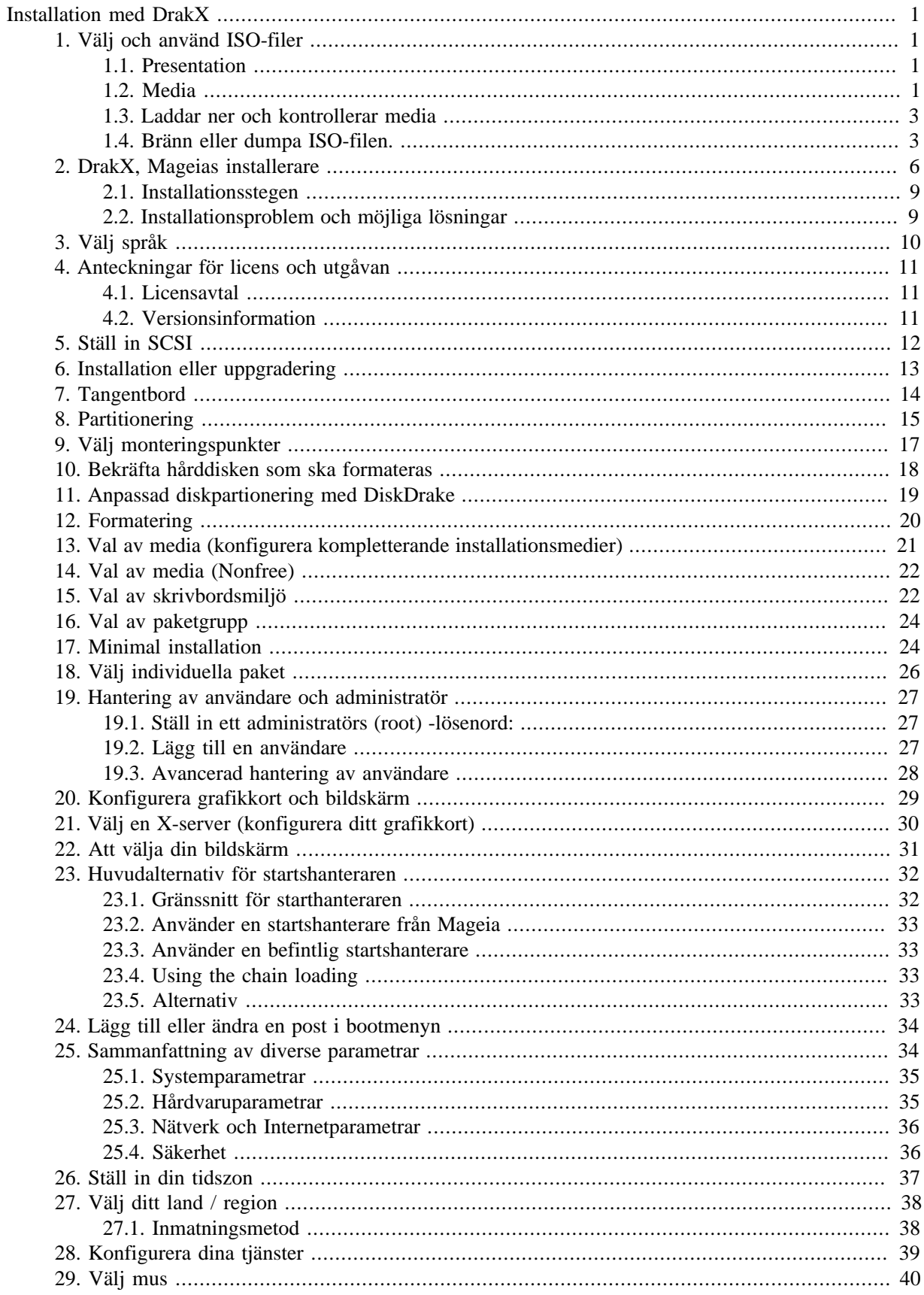

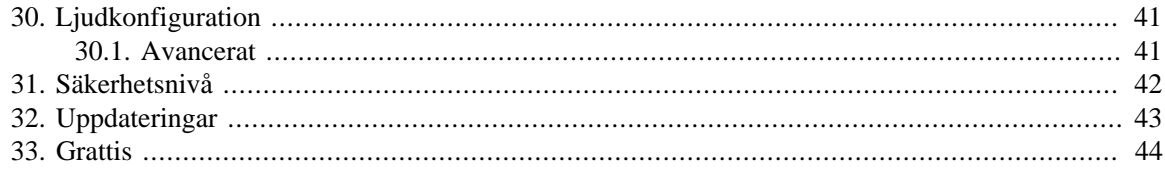

# **Figurförteckning**

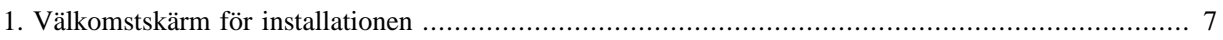

# <span id="page-5-0"></span>**Installation med DrakX**

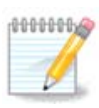

Ingen kommer att se alla installerarens skärmbilder som du ser i den här handboken. Vilka skärmbilder som just du kommer att se beror på din hårdvara och vilka val du gör under installationen.

# <span id="page-5-1"></span>**1. Välj och använd ISO-filer**

### <span id="page-5-2"></span>**1.1. Presentation**

Mageia distribueras via ISO-avbilder. Den här sidan kommer att hjälpa dig att välja den avbild som passar dina behov bäst.

Det finns två media-familjer:

- Klassisk installation: Efter att du startat från mediet kommer du att gå igenom ett process där du kan välja vad som ska installeras och hur du konfigurerar ditt system. Detta ger dig maximal flexibilitet för en skräddarsydd installation, speciellt vad gäller vilken skrivbordsmiljö som du vill installera.
- LIVE media: Du kan starta mediet i ett äkta Mageia-system utan att installera det för att se hur det ser ut efter installation. Installationen är sedan lättare men du har färre val.

Detaljer följer i nästkommande avsnitt.

### <span id="page-5-3"></span>**1.2. Media**

#### **1.2.1. Definition**

Här är ett medium (plural: media) en ISO-avbild som du kan använda för att installera och/eller uppgradera Mageia till den fysiska hårdvaran som ISO-filen kopieras till.

Du hittar dem [här](http://www.mageia.org/en/downloads/) [<http://www.mageia.org/en/downloads/>].

#### **1.2.2. Klassiska installtionsmedier**

#### **1.2.2.1. Vanliga funktioner**

- De här ISO-filerna använder den traditionella installeraren, drakx.
- De kan utföra en ren installation eller uppgradera från en tidigare version.

#### **1.2.2.2. DVD**

- Olika media för 32 eller 64-bitars arkitektur.
- Vissa verktyg är tillgängliga från välkomstskärmen: Räddningssystem, minnestest och identifiering av hårdvara.
- Varje DVD innehåller många skrivbordsmiljöer och språk.
- Du kommer under installationen att få välja att lägga till icke-fri programvara.

#### **1.2.3. Live media**

#### **1.2.3.1. Vanliga funktioner**

- Kan användas för att förhandsgranska distributionen utan att installera den på en hårddisk, och eventuellt installera den.
- Varje ISO innehåller endast en skrivbordsmiljö (KDE, GOME eller Xfce).
- Olika media för 32 eller 64-bitars arkitekturer.
- **Live ISO-filer kan endast användas för en ren installation, de kan inte användas för att uppgradera från en tidigare version.**
- De innehåller icke-fri mjukvara.

#### **1.2.3.2. Live DVD Plasma**

- Endast skrivbordsmiljön Plasma.
- Alla språk finns med.
- Olika media för 32 eller 64-bitars arkitekturer.

#### **1.2.3.3. Live DVD GNOME**

- Endast skrivbordsmiljön GNOME.
- Alla språk finns med.
- Olika media för 32 eller 64-bitars arkitekturer.

#### **1.2.3.4. Live DVD Xfce**

- Endast skrivbordsmiljön Xfce.
- Alla språk finns med.
- Olika media för 32 eller 64-bitars arkitekturer.

#### **1.2.4. Endast bootbar CD-media**

#### **1.2.4.1. Vanliga funktioner**

- Var och en är en liten avbild som endast innehåller det som behövs för att starta drakx-installeraren och att hitta drakx-installer-stage2 och andra paket som behövs för att fortsätta och slutföra installationen. Dessa paket kan ligga på datorns hårddisk, på ett nätverk eller Internet.
- Dessa media är väldigt små (mindre än 100MB) och är användbara när bandbredden är för låg för att ladda ner en hel DVD, en PC utan DVD-spelare eller en PC som inte kan starta från ett USB-minne.
- Olika media för 32 eller 64-bitars arkitekturer.
- Endast på engelska.

#### **1.2.4.2. netinstall.iso**

• Innehåller endast gratis mjukvara, för de som inte vill använda icke-fri.

#### **1.2.4.3. netinstall-nonfree.iso**

• Innehåller icke-fri mjukvara (för det mesta drivrutiner och codecs) för de som behöver det.

### <span id="page-7-0"></span>**1.3. Laddar ner och kontrollerar media**

#### **1.3.1. Hämtar**

När du har valt ISO-fil kan du ladda ner den genom antingen http eller BitTorrent. I båda fallen visas ett fönster med information om vilken spegel som används och möjligheten att ändra om hastigheten är låg. Om http är vald så kan du även se något som

md5sum och sha1sum är vertyg som används för att kontrollera integriteten på en ISO-fil. Använd och behåll bara en av dem för framtida användning. Sedan ser du det här fönstret:

Markera knappen Spara fil.

#### **1.3.2. Kontrollerar integritet av hämtat media**

Båda kontrollsummorna är i hexadecimal och räknas ut av en algoritm från filen som ska laddas ner. När du sedan ber om en omräkning av den hämtade filen från detta nummer så kommer du att få exakt samma nummer om filen är oskadd, eller ett annorlunda nummer om filen är skadad. Om filen är skadad bör du ladda ner den igen.

Öppna en konsol, behöver inte vara root, och:

- För att använda md5sum, skriv: [sam@localhost]\$ **md5sum sökväg/till/avbilden/fil.iso**.

- För att använda sha1sum, skriv: [sam@localhost]\$ **sha1sum sökväg/till/avbilden/fil.iso**.

och jämför erhållet nummer från din dator (du kanske måste vänta ett tag) med det nummer som Mageia har försett. Exempel:

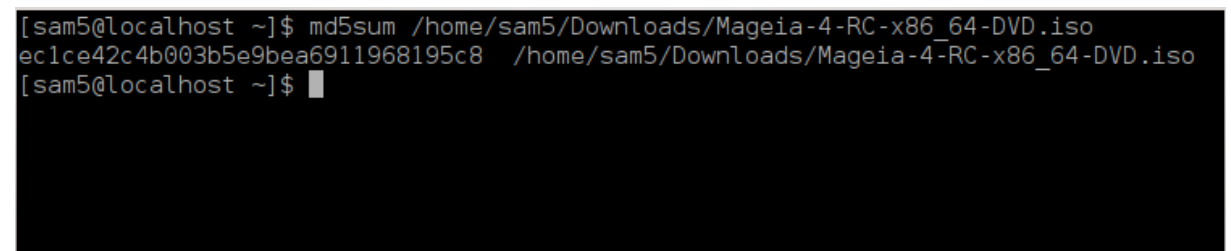

### <span id="page-7-1"></span>**1.4. Bränn eller dumpa ISO-filen.**

Den kontrollerade ISOn kan nu brännas på en CD eller DVD, eller dumpas på ett USB-minne. Det är inte en vanlig kopiering utan ämnar att skapa ett startbart media.

#### **1.4.1. Att bränna ISO-filen till en CD/DVD**

Använd vilken brännare du vill men se till att den är inställd att bränna **en avbild**, att bränna data eller filer är inte rätt. Det finns mer information på [Mageias wiki](https://wiki.mageia.org/en/Writing_CD_and_DVD_images) [[https://wiki.mageia.org/en/Writing\\_CD\\_and\\_DVD\\_i](https://wiki.mageia.org/en/Writing_CD_and_DVD_images)[mages\]](https://wiki.mageia.org/en/Writing_CD_and_DVD_images).

#### **1.4.2. Dumpa ISOn till ett USB-minne**

Alla Mageias ISO-filer är hybrider, dvs. du kan "dumpa" dem på ett USB-minne och sedan använda det för att starta och installera systemet.

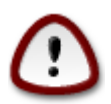

Att "dumpa" en avbild på ett USB-minne förstör det filsystem som finns på enheten. All data kommer att gå förlorad och partitionens storlek blir reducerad till avbildens storlek.

För att återfå den ursprungliga kapaciteten måste du partitionera och formatera om USB-enheten.

#### **1.4.2.1. Använda ett grafiskt verktyg i Mageia**

Du kan använda ett grafiskt verktyg som t. ex. [IsoDumper](https://wiki.mageia.org/en/IsoDumper_Writing_ISO_images_on_USB_sticks) [\[https://wiki.mageia.org/en/IsoDumper\\_Wri](https://wiki.mageia.org/en/IsoDumper_Writing_ISO_images_on_USB_sticks)[ting\\_ISO\\_images\\_on\\_USB\\_sticks](https://wiki.mageia.org/en/IsoDumper_Writing_ISO_images_on_USB_sticks)]

**1.4.2.2. Använda ett grafiskt verktyg i Windows**

Du kan prova:

- - [Rufus](http://rufus.akeo.ie/?locale=en_US) [\[http://rufus.akeo.ie/?locale=en\\_US\]](http://rufus.akeo.ie/?locale=en_US) användning av "ISO image"-alternativet;
- - [Win32 Disk Imager](http://sourceforge.net/projects/win32diskimager) [[http://sourceforge.net/projects/win32diskimager\]](http://sourceforge.net/projects/win32diskimager)

#### **1.4.2.3. Använda kommandoraden i ett GNU/Linux-system**

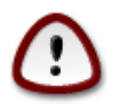

Det är potentiellt \*farligt\* att göra detta för hand. Du riskerar att skriva över en hårddiskpartition om du anger fel enhets-ID.

Du kan även använda verktyget dd i en konsol:

- 1. Öppna en konsol
- 2. Bli root med följande kommando: **su -** (glöm inte '-' i slutet)

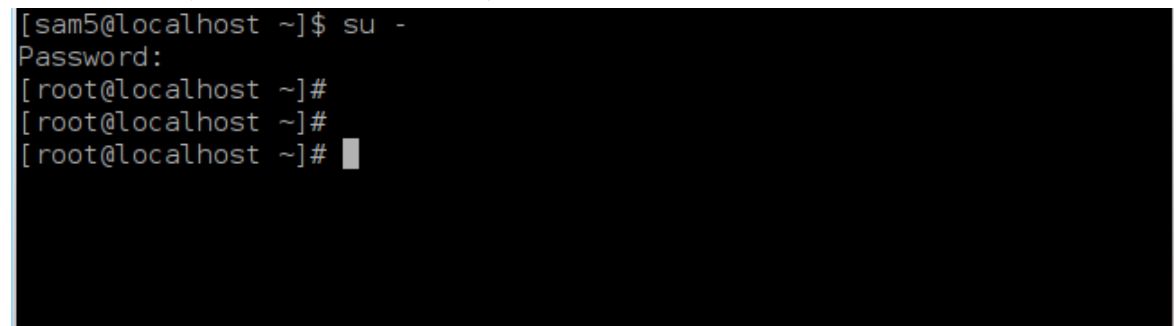

- 3. Anslut ditt USB-minne (montera inte det, dvs. öppna inget program eller filhanterare som kan läsa det)
- 4. Skriv kommandot **fdisk -l**

```
[root@localhost ~]# fdisk -l
Disk /dev/sda: 298.1 GiB, 320072933376 bytes, 625142448 sectors
Units: sectors of 1 * 512 = 512 bytes
Sector size (logical/physical): 512 bytes / 4096 bytes
I/O size (minimum/optimal): 4096 bytes / 4096 bytes
Disklabel type: dos
Disk identifier: 0x000db4bf
Partition 3 does not start on physical sector boundary.
Device
                    Start
           Boot
                                End
                                       Blocks
                                               Id System
/dev/sdal
                     2048
                           21256191
                                     10627072
                                               83 Linux
                 21256192 63528959 21136384
/dev/sda2
                                               83 Linux
/dev/sda3
                 63530964 625137344 280803190+ 5 Extended
                                     10671104 83 Linux
/dev/sda5
                63531008 84873215
                84875264 127016959
/dev/sda6
                                     21070848 83 Linux
/dev/sda7
                127019008 135985151
                                      4483072 82 Linux swap / Solaris
               135987200 198598655
                                    31305728 83 Linux
dev/sda8/
               198600704 471588863 136494080 83 Linux
dev/sda9
                                    12593541+ 83 Linux
               471590912 496777994
dev/sda10
                496781312 504955079
                                      4086884 82 Linux swap / Solaris
dev/sdall
dev/sda12
                504958976 625137344 60089184+ 83 Linux
Disk /dev/sdb: 7.5 GiB, 8011087872 bytes, 15646656 sectors
Units: sectors of 1 * 512 = 512 bytes
Sector size (logical/physical): 512 bytes / 512 bytes
I/O size (minimum/optimal): 512 bytes / 512 bytes
Disklabel type: dos
Disk identifier: 0x15005631
          Boot Start
                           End Blocks Id System
Device
/dev/sdb1 *
                       7598079 3799039+ 17 Hidden HPFS/NTFS
[root@localhost \sim]# \blacksquare
```
Alternativt kan du ta reda på enhetsnamnet med kommandot dmesg: I slutet kan du se namn som börjar med *sd*, och *sdd*. I det här fallet:

```
[72594.604531] usb 1-1: new high-speed USB device number 27 using
 xhci_hcd
[72594.770528] usb 1-1: New USB device found, idVendor=8564,
 idProduct=1000
[72594.770533] usb 1-1: New USB device strings: Mfr=1, Product=2,
 SerialNumber=3
[72594.770536] usb 1-1: Product: Mass Storage Device
[72594.770537] usb 1-1: Manufacturer: JetFlash
[72594.770539] usb 1-1: SerialNumber: 18MJTWLMPUCC3SSB
[72594.770713] usb 1-1: ep 0x81 - rounding interval to 128 microframes,
 ep desc says 255 microframes
[72594.770719] usb 1-1: ep 0x2 - rounding interval to 128 microframes,
 ep desc says 255 microframes
[72594.771122] usb-storage 1-1:1.0: USB Mass Storage device detected
[72594.772447] scsi host8: usb-storage 1-1:1.0
```
**[72595.963238] scsi 8:0:0:0: Direct-Access JetFlash Transcend 2GB 1100 PQ: 0 ANSI: 4 [72595.963626] sd 8:0:0:0: [sdd] 4194304 512-byte logical blocks: (2.14 GB/2.00 GiB) [72595.964104] sd 8:0:0:0: [sdd] Write Protect is off [72595.964108] sd 8:0:0:0: [sdd] Mode Sense: 43 00 00 00 [72595.965025] sd 8:0:0:0: [sdd] No Caching mode page found [72595.965031] sd 8:0:0:0: [sdd] Assuming drive cache: write through [72595.967251] sdd: sdd1 [72595.969446] sd 8:0:0:0: [sdd] Attached SCSI removable disk**

- 5. Leta upp enhetsnamnet för din USB-sticka (genom dess storlek), t. ex. /dev/sdb i skärmdumpen ovan är ett USB-minne på 8GB.
- 6. Skriv kommandot: # **dd if=sökväg/till/ISO-filen of=/dev/sdX bs=1M**

Där X=din enhets namn t. ex. /dev/sdc

```
Exempl: # dd if=/home/user/Downloads/Mageia-4-x86_64-DVD.iso of=/dev/sdb
bs=1M
```
- 7. Skriv kommandot: # **sync**
- 8. Koppla från ditt USB-minne och sedan är allt klart.

## <span id="page-10-0"></span>**2. DrakX, Mageias installerare**

Oavsett om du är ny på GNU-Linux eller en erfaren användare så är Mageias installerare utformad för att göra din installation eller uppgradering så enkel som möjligt.

Den första menyn har olika alternativ och det förvalda kommer att starta installationsprogrammet som i normalfallet är allt du behöver.

<span id="page-11-0"></span>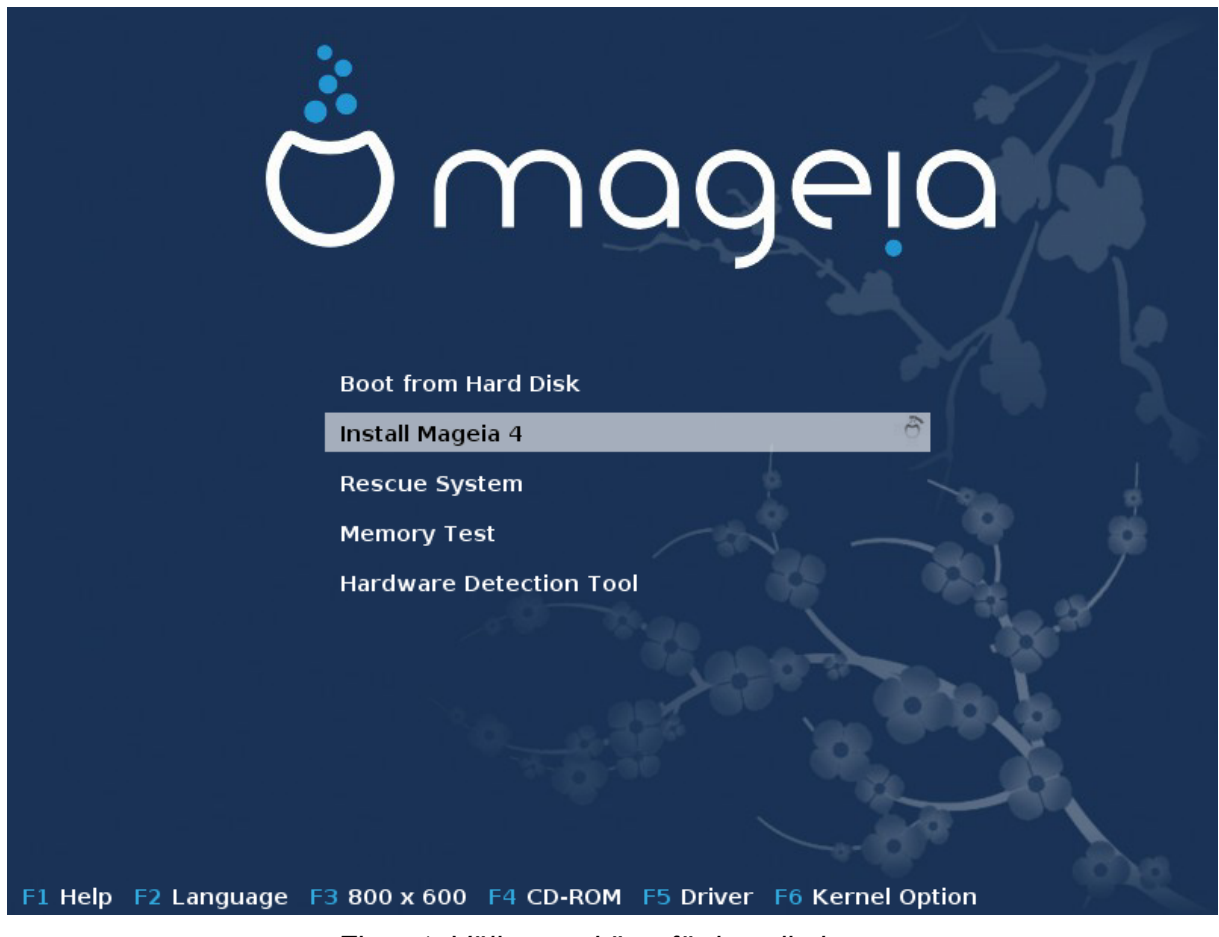

Här är några standard välkomstskärmar när man använder Mageias DVD. Den första för ett legacy-system och den andra för UEFI:

Figur 1. Välkomstskärm för installationen

Från denna förstasida är det möjligt att ställa in några personliga inställningar.

• Språk (endast för installation, det kan vara annorlunda än det valda språket för systemet) genom att trycka på F2 (endast legacy-läge)

Använd piltangenterna för att välja språk och tryck på Enter.

Här är t. ex. den franska välkomstskärmen vid användning av en Live DVD/CD. Observera att menyn på en Live DVD/CD inte föreslår: Rescue System, Memory Test och Hardware Detection Tool.

- Ändra skärmupplösning genom att trycka på F3 (endast legacy-läge).
- Lägg till kernel-alternativ genom att trycka på **F6** i legacy-läge, eller **e** för UEFI-läge.

Om installationen misslyckas kan det bli nödvändigt att försöka igen genom att använda några extra alternativ. Tryck på F6 för att få fram en meny som visar en ny rad kallad Boot options och föreslå fyra poster:

- Standard, det ändrar inget i standardalternativen.

- Säkra inställningar, prioritet ges till de mer säkra alternativen på bekostnad av prestanda.

- Ingen ACPI (Advanced Configuration and Power Interface), strömhantering beaktas.

- Ingen lokal APIC (Local Advanced Programmable Interrupt Controller), det handlar om CPU-avbrott, välj detta alternativ om du blir tillfrågad.

När du väljer någon av dessa poster kommer det att ändra standardalternativen som visas på Boot Options-raden.

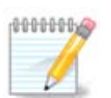

I vissa utgåvor av Mageia kan det hända att posterna som valts i menyn med F6 inte visas på raden Boot Options, men de beaktas dock ändå.

• Lägg till fler kernel-alternativ genom att trycka på F1 (endast legacy-läge).

Att trycka på F1 öppnar ett nytt fönster med fler valbara alternativ. Välj något med piltangenterna och tryck på Enter för att få fler detaljer, alternativt kan du trycka på Escape för att gå tillbaka till välkomstskärmen.

Detaljerad översikt för alternativet splash. Tryck på Esc eller välj Tillbaka till Boot Options för att gå tillbaka till listan med alternativ. Dessa alternativ kan läggas till för hand på raden med Boot Options.

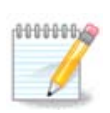

Hjälpen är översatt i det valda språket med tangenten F2.

För mer information om kernel-alternativ för legacy och UEFI-läge läs: [https://wiki.mageia.org/en/](https://wiki.mageia.org/en/How_to_set_up_kernel_options) How to set up kernel options

Här är det välkomstmeddelande som är standard vid användning av en trådburen nätverksbaserad installations-CD (Boot.iso eller Boot-Nonfree.iso).

Det tillåter inte ändringar i språket, tillgängliga alternativ finns beskrivna på skärmen. För mer information hur man använder en trådburen nätverksbaserad installations-CD, se [Mageias Wiki](https://wiki.mageia.org/en/Boot.iso_install) [\[https://wiki.mageia.org/en/](https://wiki.mageia.org/en/Boot.iso_install) [Boot.iso\\_install](https://wiki.mageia.org/en/Boot.iso_install)]

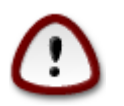

Tangentbordslayouten är amerikansk.

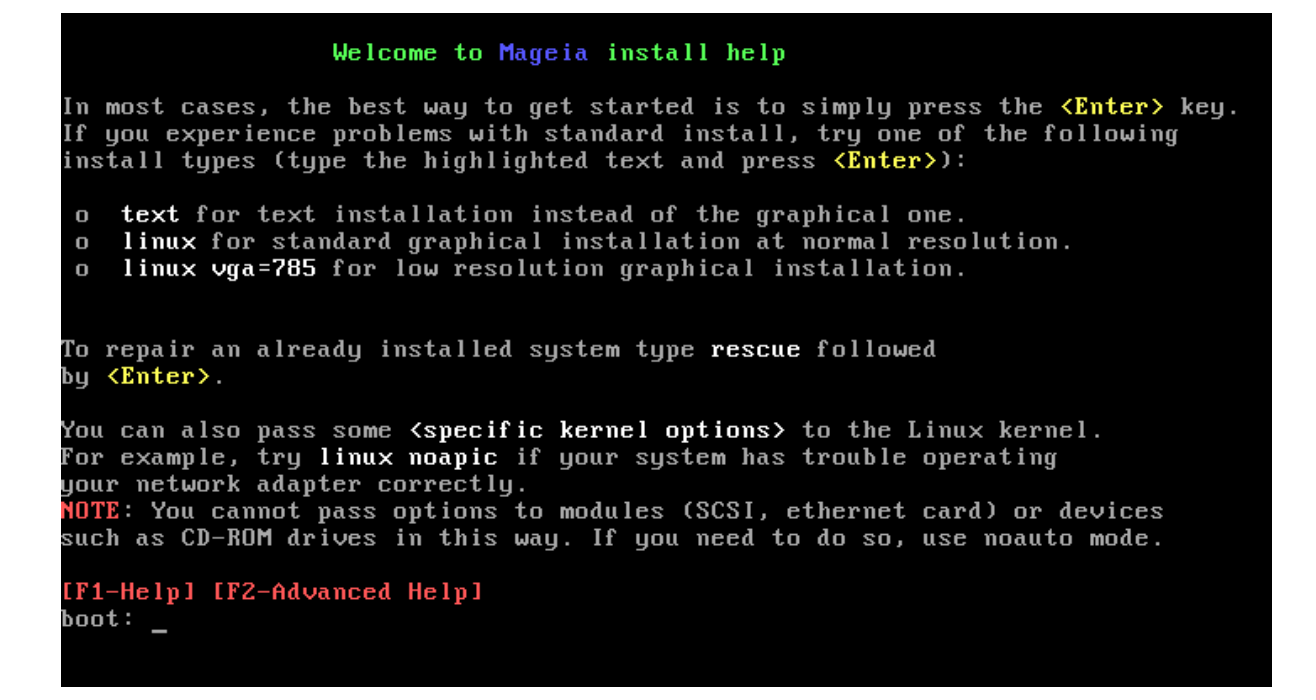

### <span id="page-13-0"></span>**2.1. Installationsstegen**

Installationsprocessen är indelad i ett antal steg som kan följas i sidopanelen på skärmen.

Varje steg har en eller flera sidor som också kan ha Avancerat-knappar med mer, men sällan krävande alternativ.

De flesta rutor har Hjälp-knappar som ger ytterligare information om det aktuella steget.

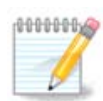

Om du någonstans under installationen bestämmer dig för att stoppa installationen så är det möjligt, men tänk dig för innan du gör det. När en partition väl blivit formaterad eller om uppdateringar börjat bli installerade så är din dator inte längre i samma skick, och en omstart kan lämna dig med ett oanvändbart system. Om du trots allt är absolut säker på att du vill starta om, öppna ett terminalfönster genom att hålla ner följande tangenter samtidigt Alt Ctrl F2. Efter det trycker du på Ctrl Alt Del samtidigt för att starta om.

## <span id="page-13-1"></span>**2.2. Installationsproblem och möjliga lösningar**

#### **2.2.1. Inget grafiskt gränssnitt**

- Efter startmenyn så kom du inte till skärmen för språkval. Det kan hända med vissa grafikkort och äldre system. Prova med en låg upplösning genom att skriva vgalo vid prompten.
- En grafisk installation kanske inte är möjlig om hårdvaran är väldigt gammal. I sådana fall kan det vara värt att prova en textbaserad installation. För att starta den tryck på Esc på välkomstskärmen och bekräfta med enter. Du kommer att se en svart skärm med en rad där det står: "Boot:" Skriv "text" på den raden och tryck på Enter. Nu forsätter installationen i textläge.

#### **2.2.2. Installationen hänger sig**

Om systemet verkar frysa sig under installationen så kan det bero på problem med identifiering av hårdvara. Om så är fallet så kan den automatiska hårdvaruidentifieringen förbigås och behandlas senare. För att prova detta, skriv noauto vid prompten. Detta kan även kombineras med andra alternativ om nödvändigt.

#### **2.2.3. RAM-problem**

De här kommer sällan att behövas, men i vissa fall kan hårdvaran felaktigt rapportera tillgängligt RAM. För att manuellt ange det kan du använda parameterna mem=xxxM, där xxx är den korrekta mängden RAM. T. ex. mem=256M anger 256MB RAM.

#### **2.2.4. Dynamiska partitioner**

Om du har konverterat din hårddisk från grundläggande till dynamiskt format i Microsoft Windows så är det omöjligt att installera Mageia på den disken. Läs igenom Microsofts dokumentation om hur man återgår till en grundläggande disk: [http://msdn.microsoft.com/sv-se/library/cc776315.aspx](http://msdn.microsoft.com/en-us/library/cc776315.aspx) [[http://msdn.microsoft.com/en](http://msdn.microsoft.com/en-us/library/cc776315.aspx)[us/library/cc776315.aspx\]](http://msdn.microsoft.com/en-us/library/cc776315.aspx).

## <span id="page-14-0"></span>**3. Välj språk**

Välj det språk du vill använda genom att först expandera listan för din kontinent. Mageia kommer att använda det här valet under installationen och till ditt installerade system.

Om du skulle behöva använda flera språk i ditt system, antingen för dig själv eller för andra användare så bör du klicka på fler språk och lägga till dem nu. Det blir svårt att lägga till ytterligare språkstöd efter installationen.

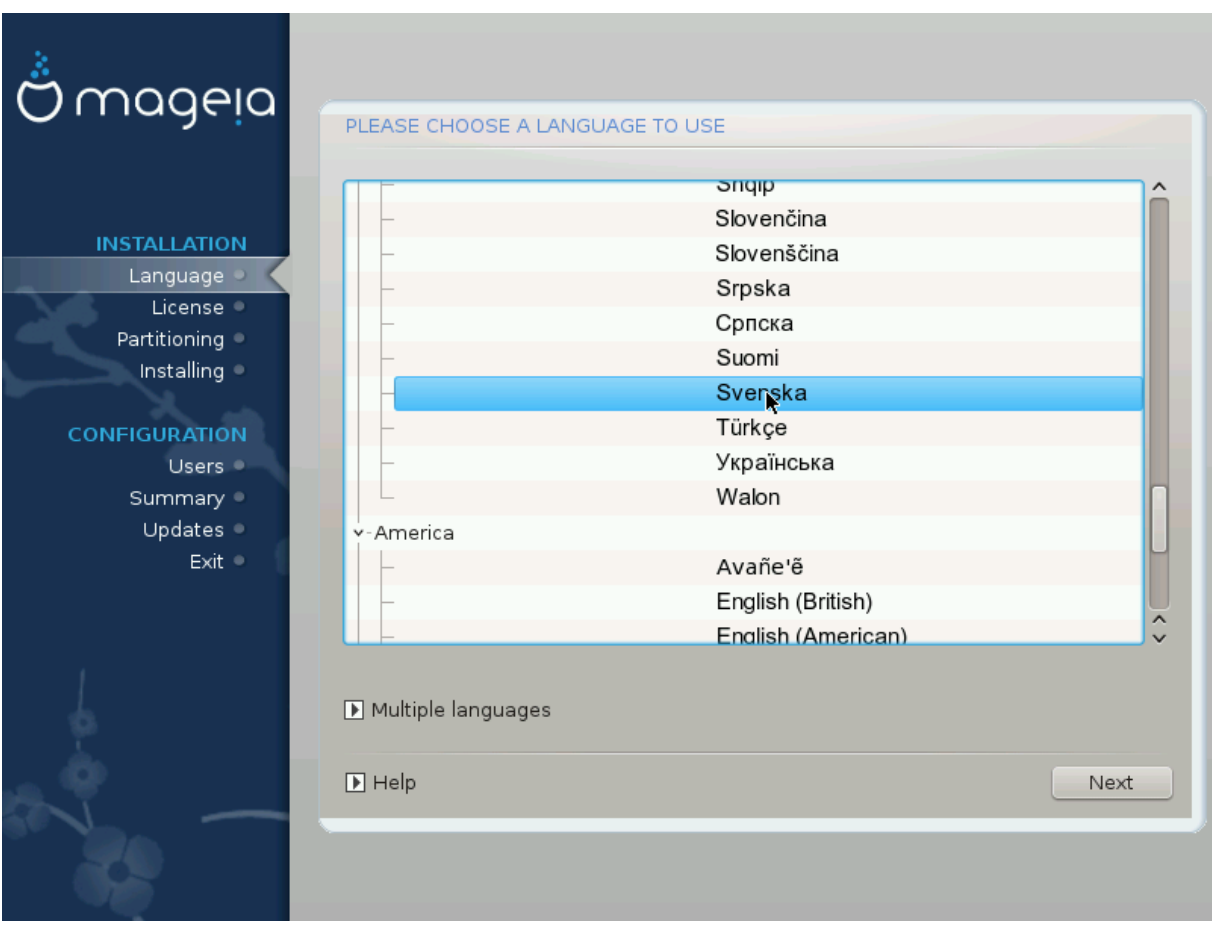

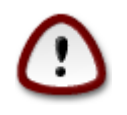

Även om du väljer mer än ett språk så måste du först välja ett som du föredrar i den första språkrutan. Det kommer också att bli märkt som valt i rutan för flera språk.

- Om ditt tangetbordspråk inte är samma som det språk du föredrar så bör du även installera språket för ditt tangetbord.
- Mageia använder UTF-8 (Unicode)-stöd som standard.

Detta kan inaktiveras i skärmen för "flera språk" om du vet att det inte är aktuellt för ditt språk. Att inaktivera UTF-8 tillämpas för alla installerade språk.

• Du kan ändra språket för ditt system efter installationen i Mageias kontrollcentral > System > Hantera språk.

## <span id="page-15-0"></span>**4. Anteckningar för licens och utgåvan**

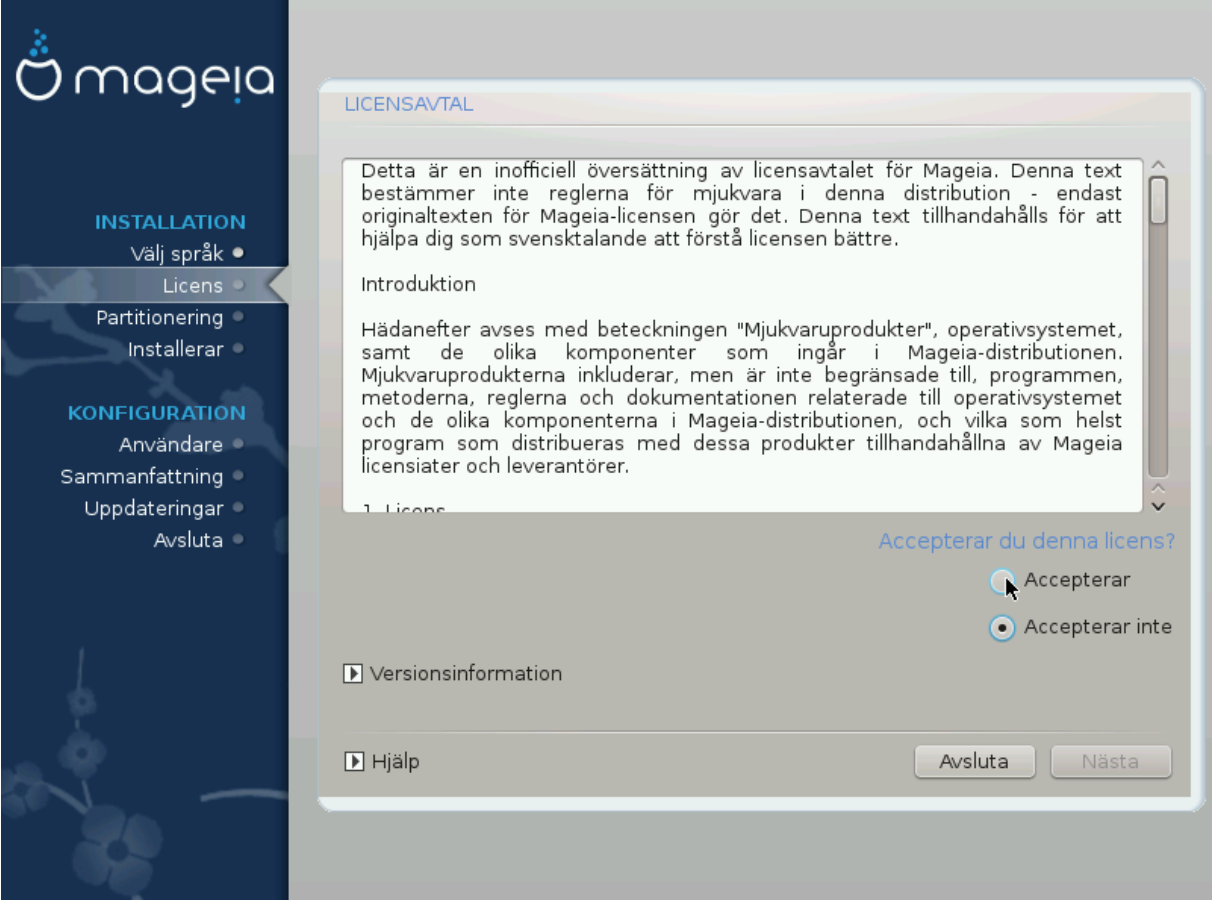

### <span id="page-15-1"></span>**4.1. Licensavtal**

Var god läs licensvillkoren noggrant innan du installerar Mageia.

De här villkoren gäller för hela Mageia-distributionen och måste accepteras innan du kan fortsätta.

För att acceptera klickar du i Accepterar och sedan på Nästa.

Om du väljer att inte acceptera dessa villkor, så tackar vi dig för att du tittade. Genom att klicka på Avsluta så kommer din dator att startas om.

### <span id="page-15-2"></span>**4.2. Versionsinformation**

Det finns viktig information att läsa om den här utgåvan av Mageia och du hittar det genom att klicka på knappen Versionsnyheter.

# <span id="page-16-0"></span>**5. Ställ in SCSI**

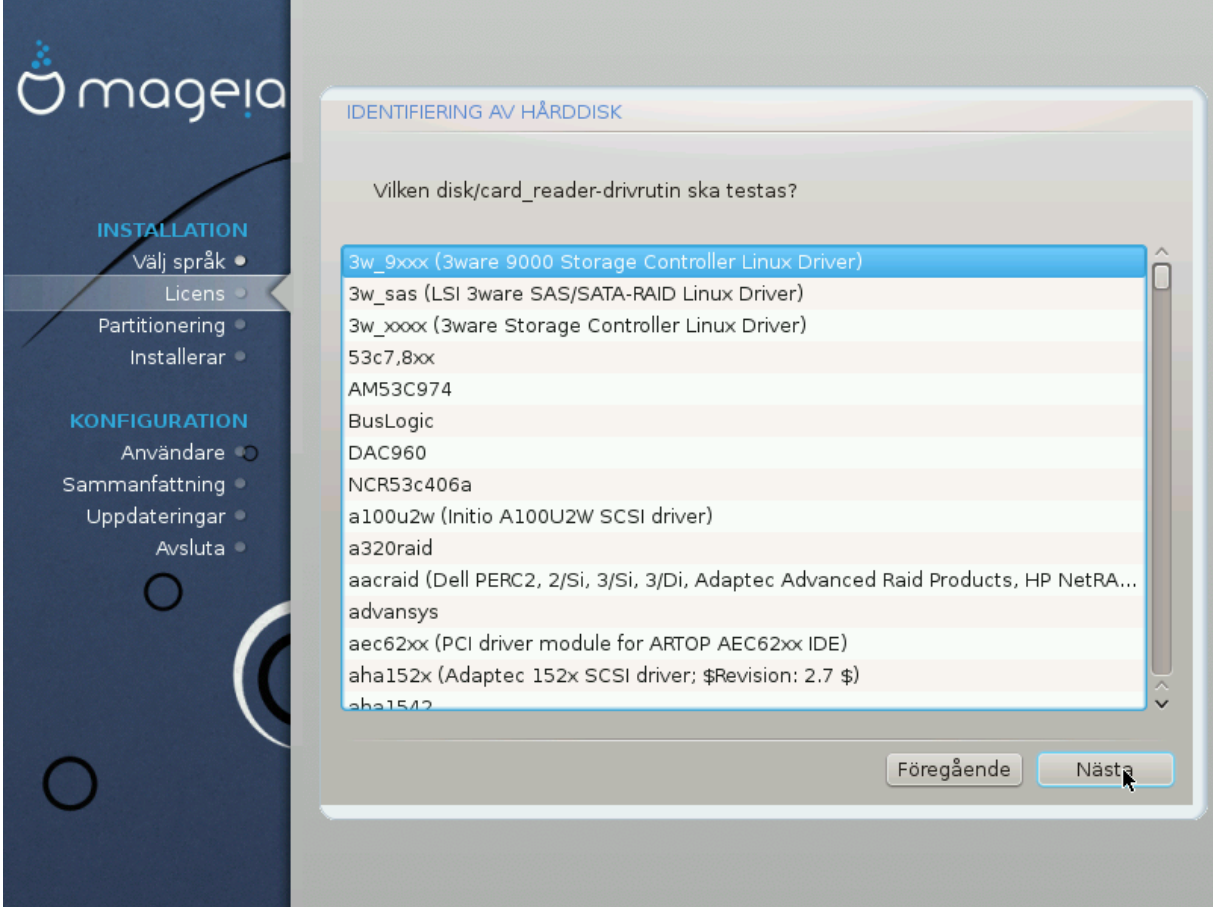

DrakX brukar vanligtvis upptäcka hårddiskar på rätt sätt. Med vissa äldre SCSI-kontrollers kan den ibland inte hitta en lämplig drivrutin att använda och kan därför inte känna igen disken.

Om det inträffar måste du manuellt tala om för DrakX vilken SCSI-disk du har.

DrakX bör sedan kunna konfigurera disken korrekt.

# <span id="page-17-0"></span>**6. Installation eller uppgradering**

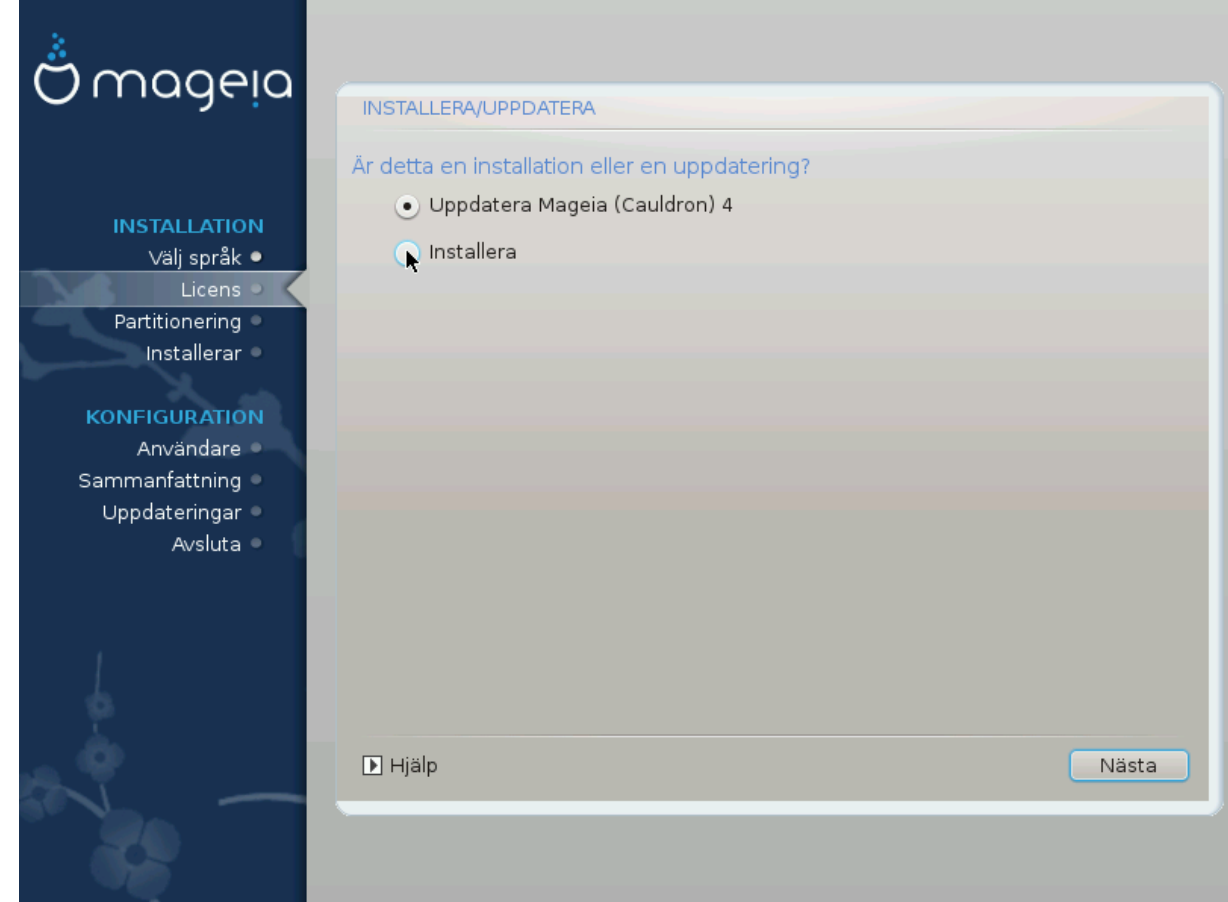

• Installera

Välj det här alternativet för en ren Mageia-installation.

• Uppgradera

Om du har en eller flera Mageia-installationer i ditt system kan du med installationsprogrammet uppgradera en av dem till den senaste utgåvan.

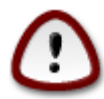

Endast uppgraderingar från en tidigare Mageiaversion som *fortfarande hade support* när installationen släpptes har blivit ordentligt testade. Om du vill uppgradera en Mageiaversion som har nått sin slutcykel när denna släpptes är det bättre att göra en ren installation, medans du bevarar din /home-partition.

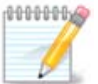

Om du under installationen bestämmer dig för att stoppa installationen så är det möjligt, men tänk dig för innan du gör det. När en partition väl blivit formaterad eller om uppdateringar börjat bli installerade så är din dator inte längre i samma skick, och en omstart kan lämna dig med ett oanvändbart system. Om du trots allt är absolut säker på att du vill starta om, öppna ett terminalfönster genom att hålla ner följande tangenter Alt Ctrl F2 samtidigt. Efter det, tryck Ctrl Alt Del samtidigt för att starta om.

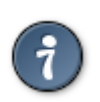

Om du glömde att välja ytterligare språk kan du gå tillbaka till skärmen "Installera eller uppgradera" och välja språk genom att trycka ner Alt Ctrl Home. Gör *inte* det här senare under installationen.

# <span id="page-18-0"></span>**7. Tangentbord**

DrakX väljer ett passande tangentbord för ditt språk. Om inget hittas så väljer den ett tangentbord med amerikansk layout.

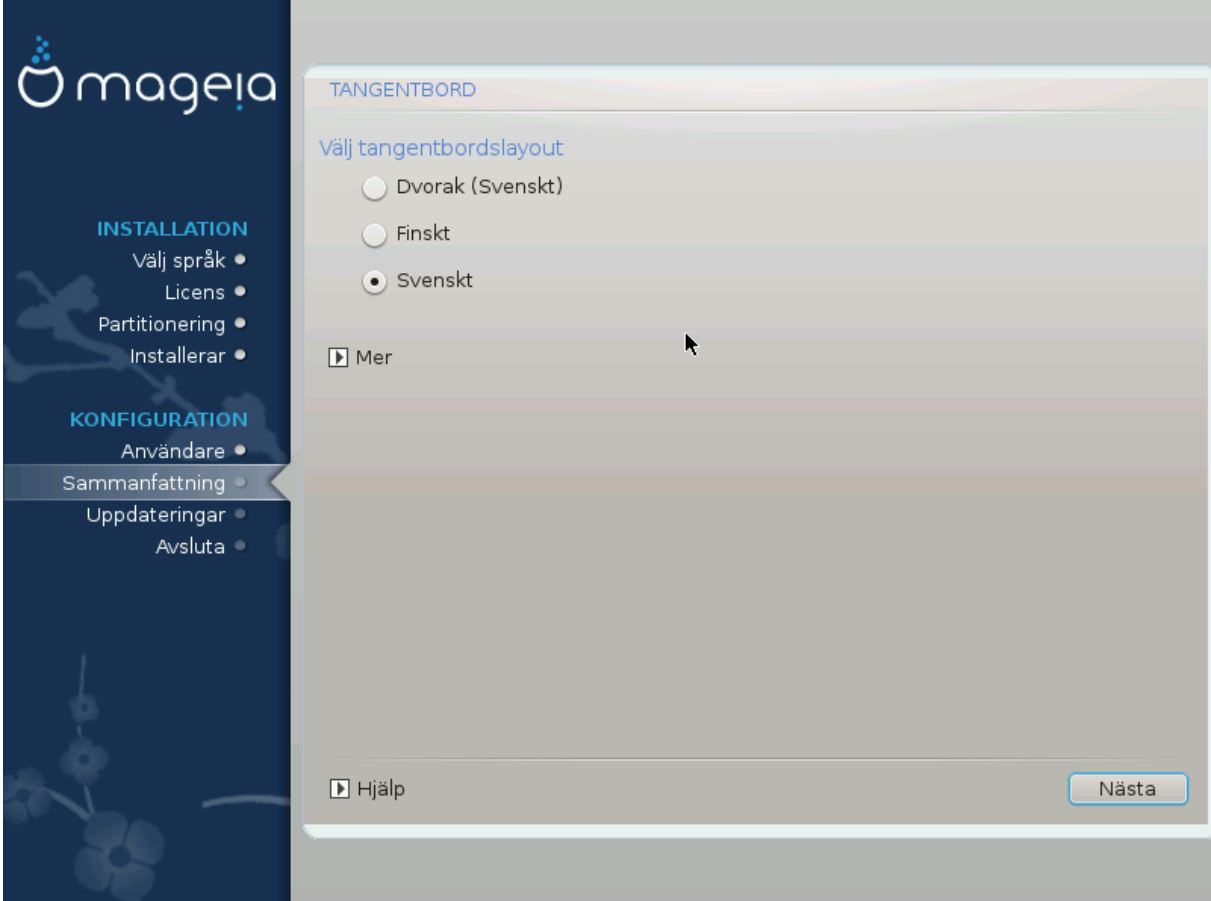

- Försäkra dig om att valet är korrekt eller välj en annan tangenbordslayout. Om du inte vet vilken layout ditt tangentbord har, kontrollera specifikationen som följde med ditt system eller kontakta en datorleverantör. Det kan även finnas en etikett på tangentbordet som talar om vilken layout det har. Du kan även ta en titt här: [en.wikipedia.org/wiki/Keyboard\\_layout](http://en.wikipedia.org/wiki/Keyboard_layout) [[http://en.wikipedia.org/wiki/Keyboard\\_layout\]](http://en.wikipedia.org/wiki/Keyboard_layout)
- Om ditt tangentbord inte finns i nedanstående lista, klicka på Fler för att få en fullständig lista och välj ditt tangentbord där.

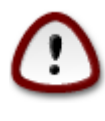

Efter att ha valt ett tangentbord från dialogrutan Mer, kommer du att återgå till det första valet för tangentbord och det kommer att verka som ett tangentbord från den sidan har valts. Du kan säkert ignorera denna avvikelse och fortsätta installationen. Ditt tangentbord är det du valde i den stora listan.

• Om du väljer ett tangentbord som baseras på icke-latinska tecken så visasen extra dialogruta som frågar dig hur du föredrar att byta mellan latin och icke-latinsk tangentbordslayout

# <span id="page-19-0"></span>**8. Partitionering**

På den här sidan ser du innehållet på dina hårddiskar och hur partitionsguiden i DrakX har hittat förslag på var Mageia kan installeras.

Alternativen som är tillgängliga i listan nedan varierar beroende på layouten och innehållet på din(a) hårddisk(ar).

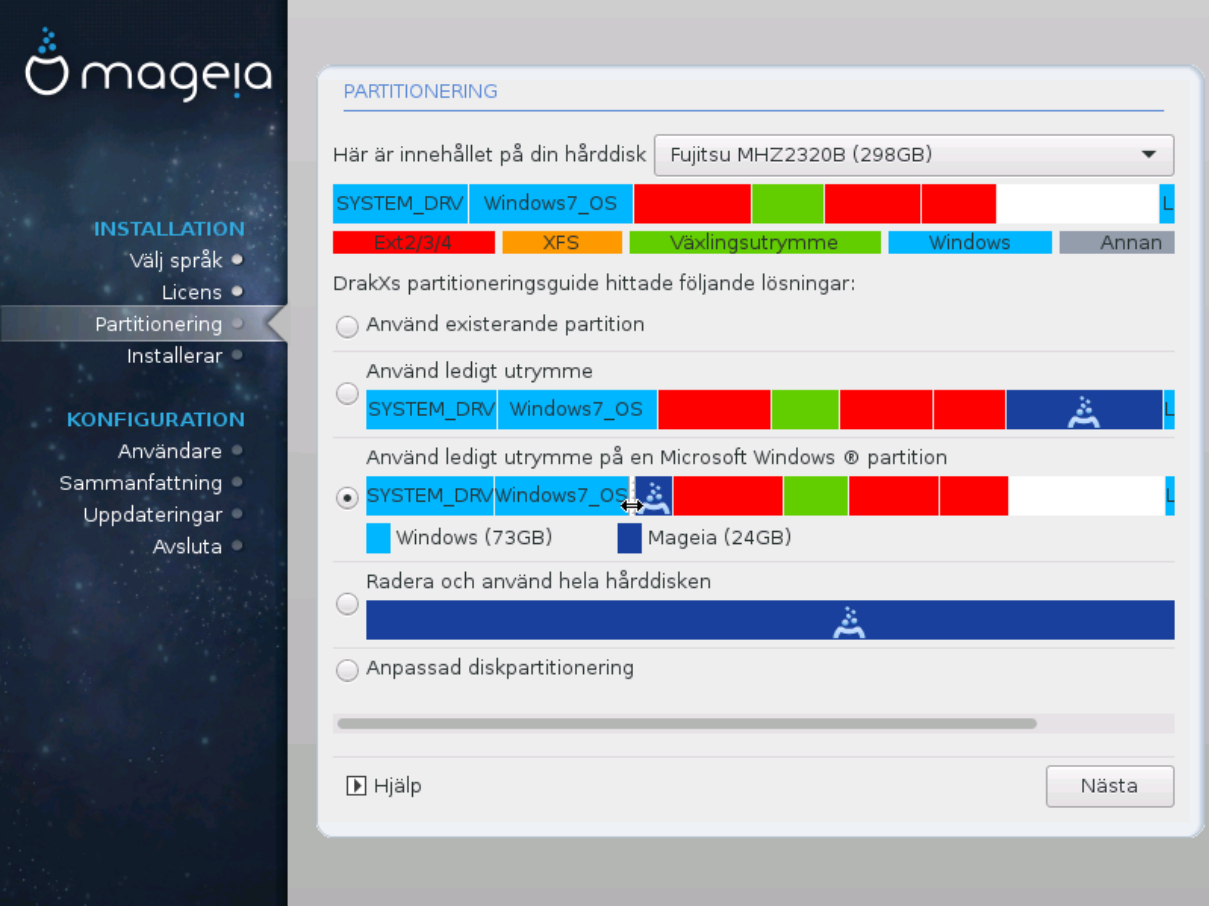

• Använd existerande partitioner

Om det här alternativet är tillgängligt så har kompatibla Linux-partitioner hittats och kan användas för installation.

• Använd ledigt utrymme

Om du har ledigt utrymme på din hårddisk kommer det här alternativet att använda det för att installera Mageia.

• Använd ledigt utrymme på en Windows-partition

Om du har ledigt utrymme på din befintliga Windows-partition så kan DrakX ge dig möjlighet att använda det.

Det kan vara ett användbart för att göra plats för din nya Mageia-installation, men är en riskfylld operation. Därför bör du se till att du har säkerhetskopierat alla viktiga filer!

Observera att det innebär att storleken på Windows-partitionen krymps. Partitionen måste vara "ren", dvs. att Windows måste ha stängts av korrekt när det användes sist. Den måste också ha defragmenterats, även om det inte är någon garanti för att filerna har flyttats bort ifrån ytan som kommer att användas. Du rekommenderas starkt att säkerhetskopiera dina personliga filer.

Med det här alternativet visar installationsprogrammet den resterande Windows-partitionen i ljusblått och den framtida Mageia-partitionen i mörkblått, med deras tilltänkta storlek undertill. Du kan ändra storlekarna genom att klicka och dra i mellanrummet mellan partitionerna. Se skärmdumpen nedan.

• Radera och använd hela hårddisken.

Det här alternativet kommer att använda hela disken för Mageia.

Tänk på att detta kommer att ta radera ALL data på den valda hårddisken. Var försiktig!

Om du har för avsikt att använda en del av hårddisken för någonting annat eller om du redan har data på disken som du inte är beredd att förlora så ska du inte använda detta alternativ.

• Anpassad

Detta ger dig fullständig kontroll över placeringen av installationen på din/a disk/ar.

#### **Partitionsstorlek:**

Installationsprogrammet kommer att dela på tillgängligt utrymme enligt följande regler:

- Om det totala lediga utrymmet är under 50GB så kommer endast en partition att skapas för /. Det finns ingen separat partition för /home.
- Om det totala utrymmet är mer än 50GB så kommer tre partitioner att skapas
	- 6/19 av det totala lediga utrymmet fördelas till / med ett maximum av 50GB
	- 1/19 är allokerat till swap med en gräns på 4 GB
	- resten (minst 12/19) förledas till /home

Det betyder att från 160GB och uppåt med ledigt utrymme kommer installationsprogrammet att skapa tre partitioner: 50GB för /, 4GB för swap och resten till /home.

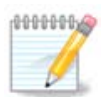

Om du har ett EFI-system kommer ESP (EFI Systempartition) att kännas igen automatiskt eller skapas om den inte finns, samt monteras på /boot/EFI. Det anpassade alternativet är det enda sättet att kontrollera så att det har utförts korrekt

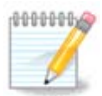

Om du använder ett äldre Legacy-system (även kallat CSM eller BIOS) med en GPT sisk så måste du skapa en boot-partition om det inte redan finns en. Den är ca. 1MB stor utan någon monteringspunkt. Välj alternativet "anpassad diskpartitionering" för att skapa den med installationsprogrammet precis som med vilken annan partition. Välj BIOS boot- partition som filsystem.

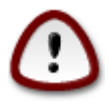

En del nyare diskar använder nu 4096 bytes logiska sektorer istället för den föregående standarden med 512 bytes. På grund av brist på tillgänglig hårdvara har partitionsverktyget inte testats på en sådan disk. En del SSD-diskar använder nu även en raderingsblockstorlek på över 1 MB. Vi föreslår att för-partitionera disken genom att använda ett alternativt partitioneringsverktyg som t. ex. gparted, om du har en sådan enhet med följande inställningar:

"Rikta mot" "MiB"

"Ledigt utrymme före (MiB)" "2"

Se också till att alla partitioner skapas med ett jämnt antal megabyte.

## <span id="page-21-0"></span>**9. Välj monteringspunkter**

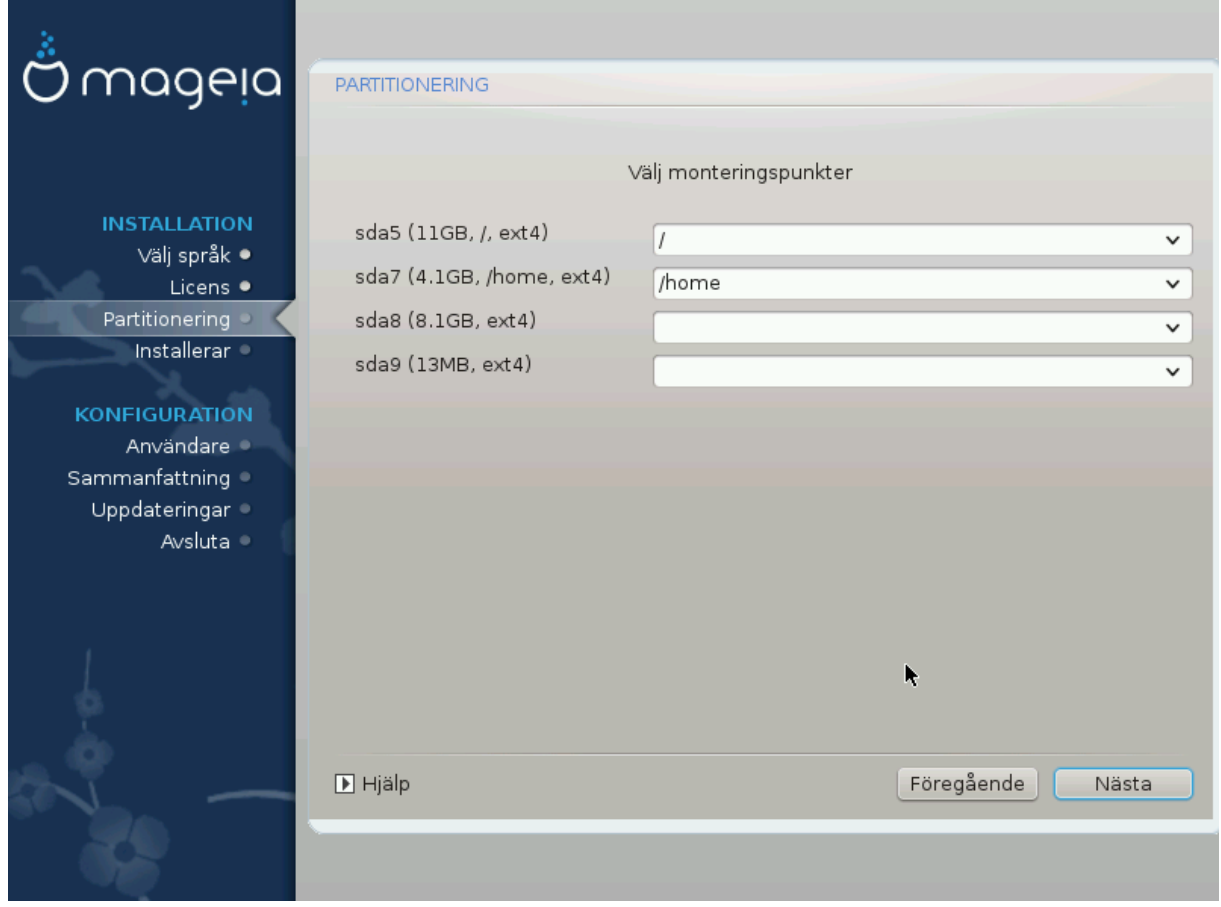

Här ser du de Linux-partitioner som har hittats i din dator. Om du inte är nöjd med vad DrakX föreslår så kan du ändra monteringspunkterna.

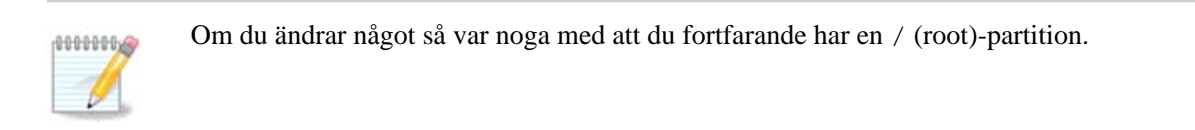

- Varje partition visas enligt följande: "Enhet" ("Kapacitet", "Monteringspunkt", "Typ").
- "Enhet" består av: "hårddisk", ["hårddisknummer "(bokstav)], "partitionsnummer" (exampelvis, "sda5").
- Om du har många partitioner så kan du välja mellan olika monteringspunkter i menyn, som t. ex. /, /home och /var. Du kan även skapa egna monteringspunkter, exempelvis /video för en partition där du vill lagra dina filmer, eller /cauldron-home för /home-partition för en Cauldron-installation.
- För partitioner som du inte behöver tillgång till kan du lämna fältet för monteringspunkt tomt.

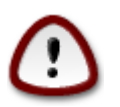

Välj Tillbaka om du inte är säker på vad du ska välja, och kryssa i Anpassad diskpartitionering. I nästa steg så kan du sedan klicka på en partition för att se dess typ och storlek.

Om du är säker på att monteringspunkterna är korrekta så klickar du på Nästa där du väljer om du vill formatera partitonenerna som DrakX föreslår eller mer.

## <span id="page-22-0"></span>**10. Bekräfta hårddisken som ska formateras**

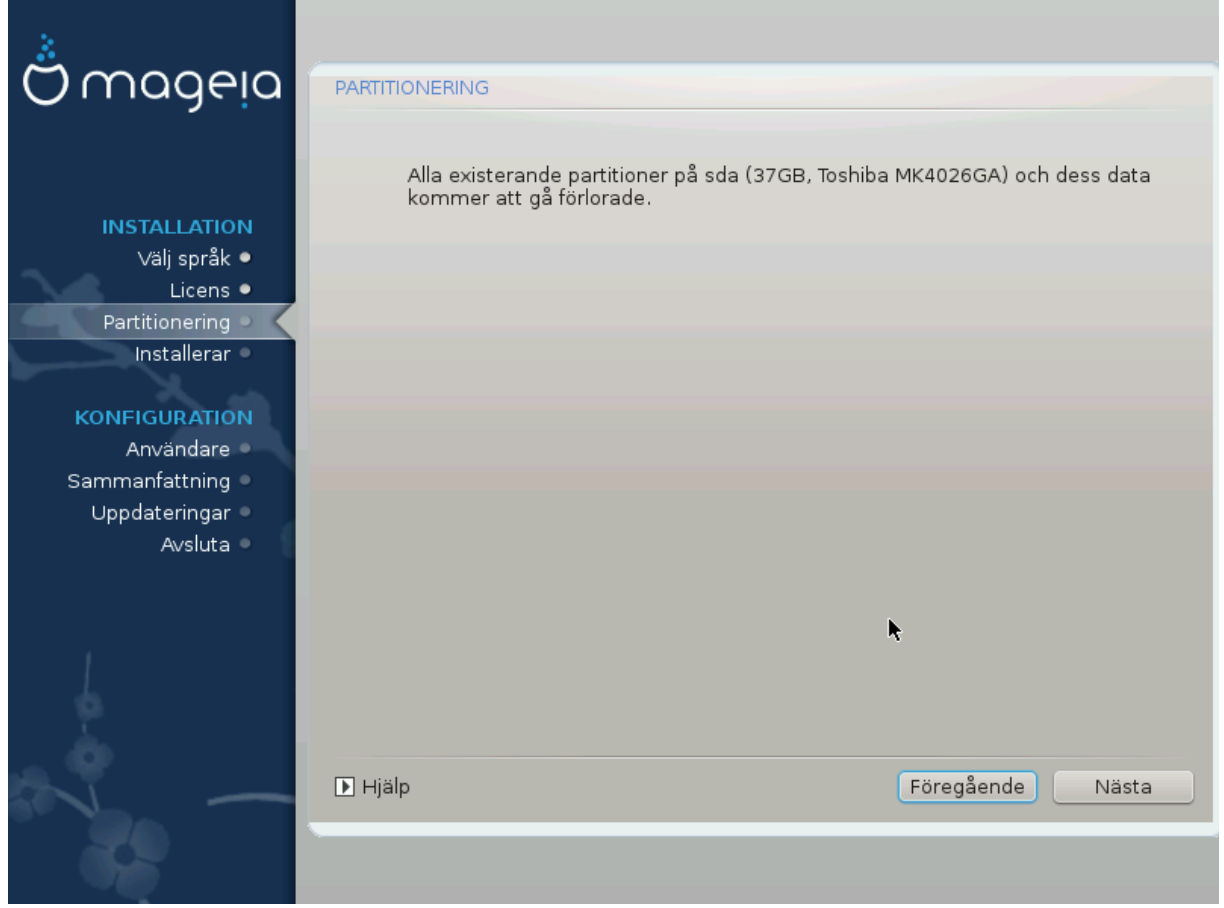

Klicka på Föregående om du inte är säker på ditt val.

Klicka på Nästa om du är säker och vill radera alla partitioner, operativsystem och data på den hårddisken

# <span id="page-23-0"></span>**11. Anpassad diskpartionering med DiskDrake**

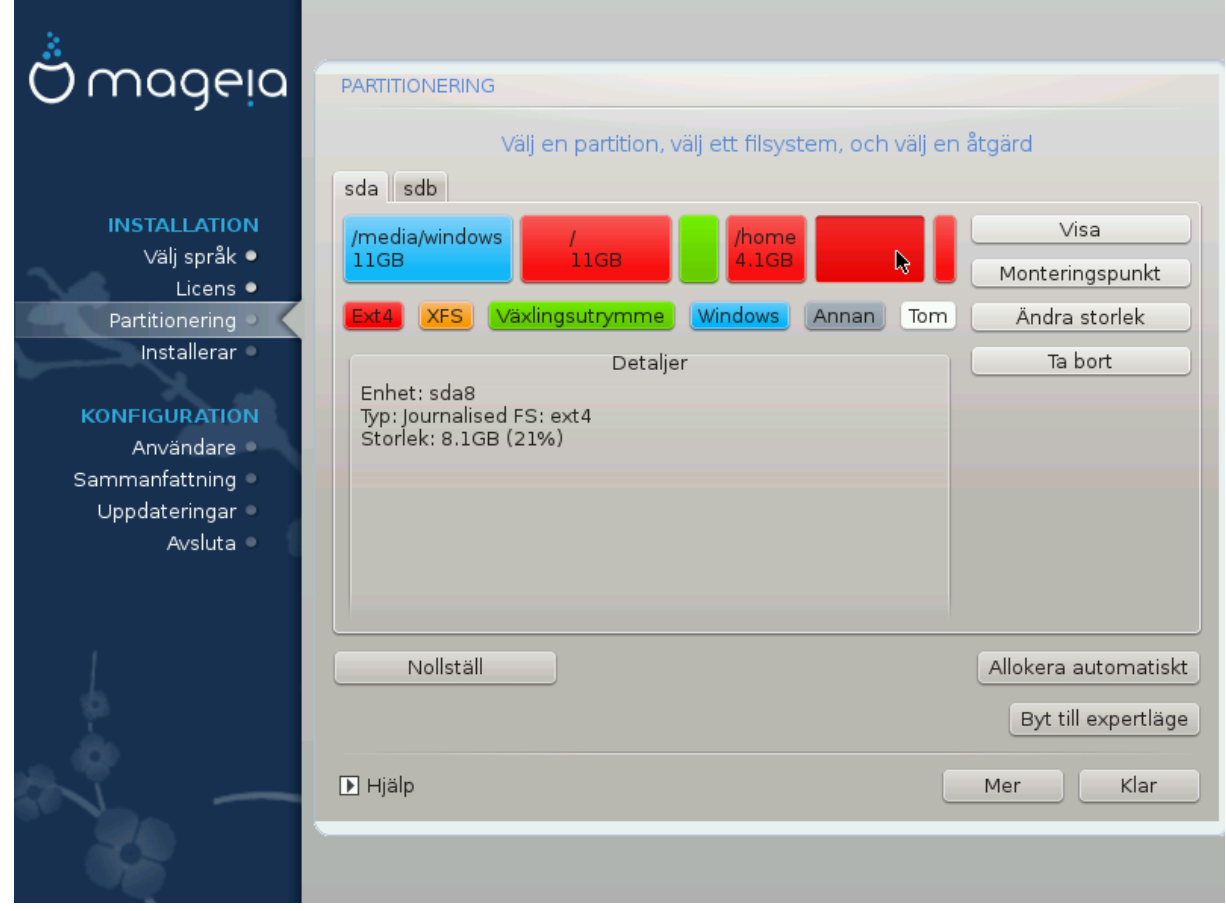

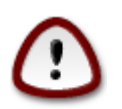

Om du vill använda kryptering på din /-partition så måste du se till att ha en separat /bootpartition. Krypteringsalternativet för din /boot-partition ska INTE ställas in, annars kommer detta göra ditt system omöjligt att boota.

Här kan du justera layouten på dina hårddiskar. Du kan radera eller skapa partitioner, ändra filsystem och storlek. Du kan även titta vad som finns på dem innan du startar.

Det finns en flik för varje hårddisk eller annan lagringsenhet som har hittats, t. ex ett USB-minne. Det finns sda, sdb och sdc om där är tre stycken.

Tryck på Rensa allt för att tömma alla partitioner på den valda lagringsenheten

För alla andra åtgärder klickar du på den valda partitionen först. Välj filsystem och en monteringspunkt, ändra storlek eller radera den.

Fortsätt tills du har justerat allt enligt dina önskemål.

Klicka på Klar när du är redo.

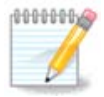

Om du installerar Mageia på ett UEFI-system, kontrollera att en ESP (EFI -systempartition) är närvarande och korrekt monterad på /boot/EFI (se nedan)

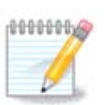

Om du installerar Mageia på ett Legacy/GPT-system, kontrollera så att det finns en BIOS bootpartition av korrekt typ.

## <span id="page-24-0"></span>**12. Formatering**

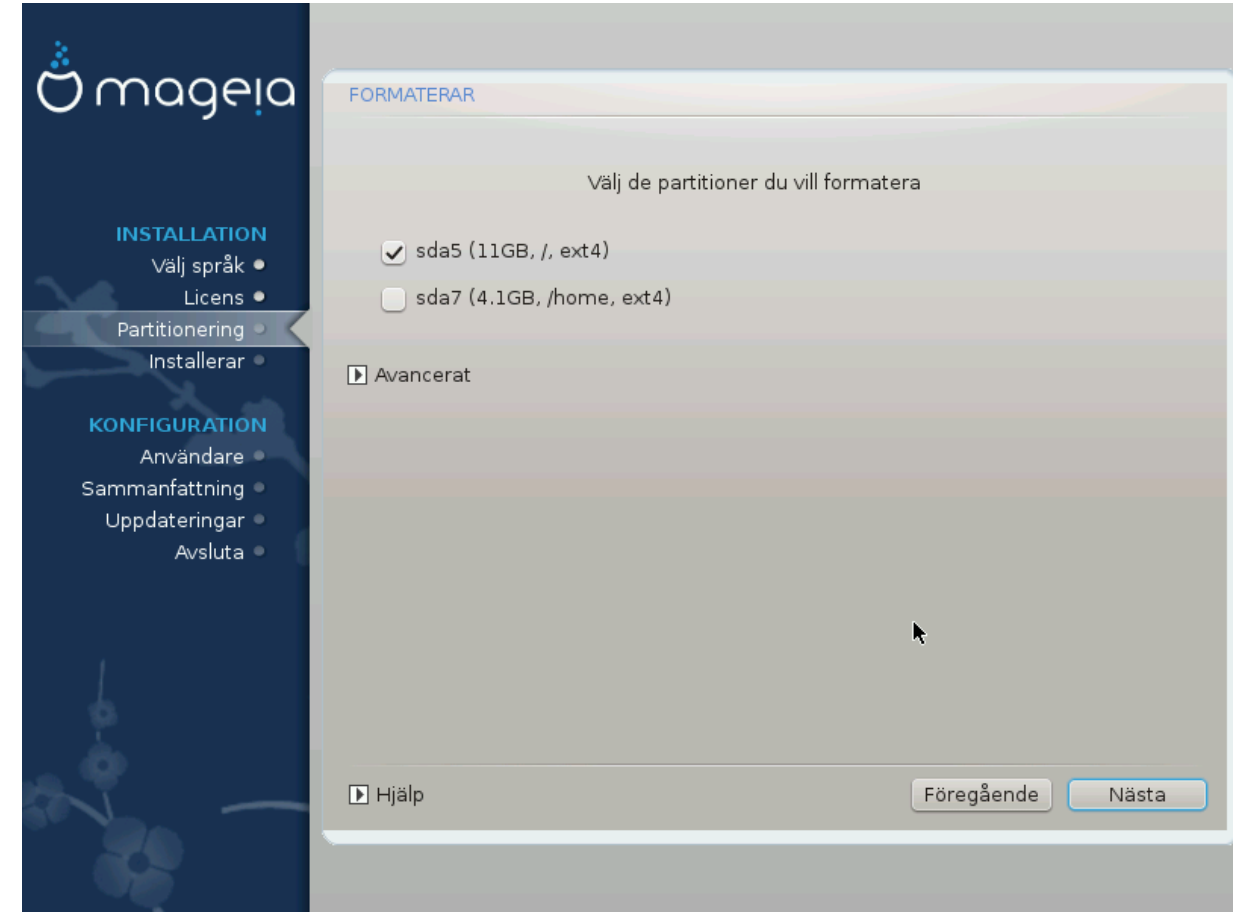

Här kan du välja vilken/a partition/er som du vill formatera. All data på partitionerna *som inte*är markerat för formatering kommer att sparas.

Vanligtvis behöver i alla fall de partitioner som DrakX har valt att formateras.

Klicka på Avancerat för att välja vilka partitioner som du vill kontrollera efter så kallade *dåliga block*

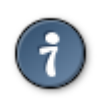

Om du är osäker på om du valt rätt så kan du klicka på Föregående, och på Föregående igen och sedan på Anpassad för att komma tillbaka till huvudsidan. Där kan du välja och se vad som finns på dina partitioner.

När du är säker på ditt val, klicka på Nästa för att fortsätta.

# <span id="page-25-0"></span>**13. Val av media (konfigurera kompletterande installationsmedier)**

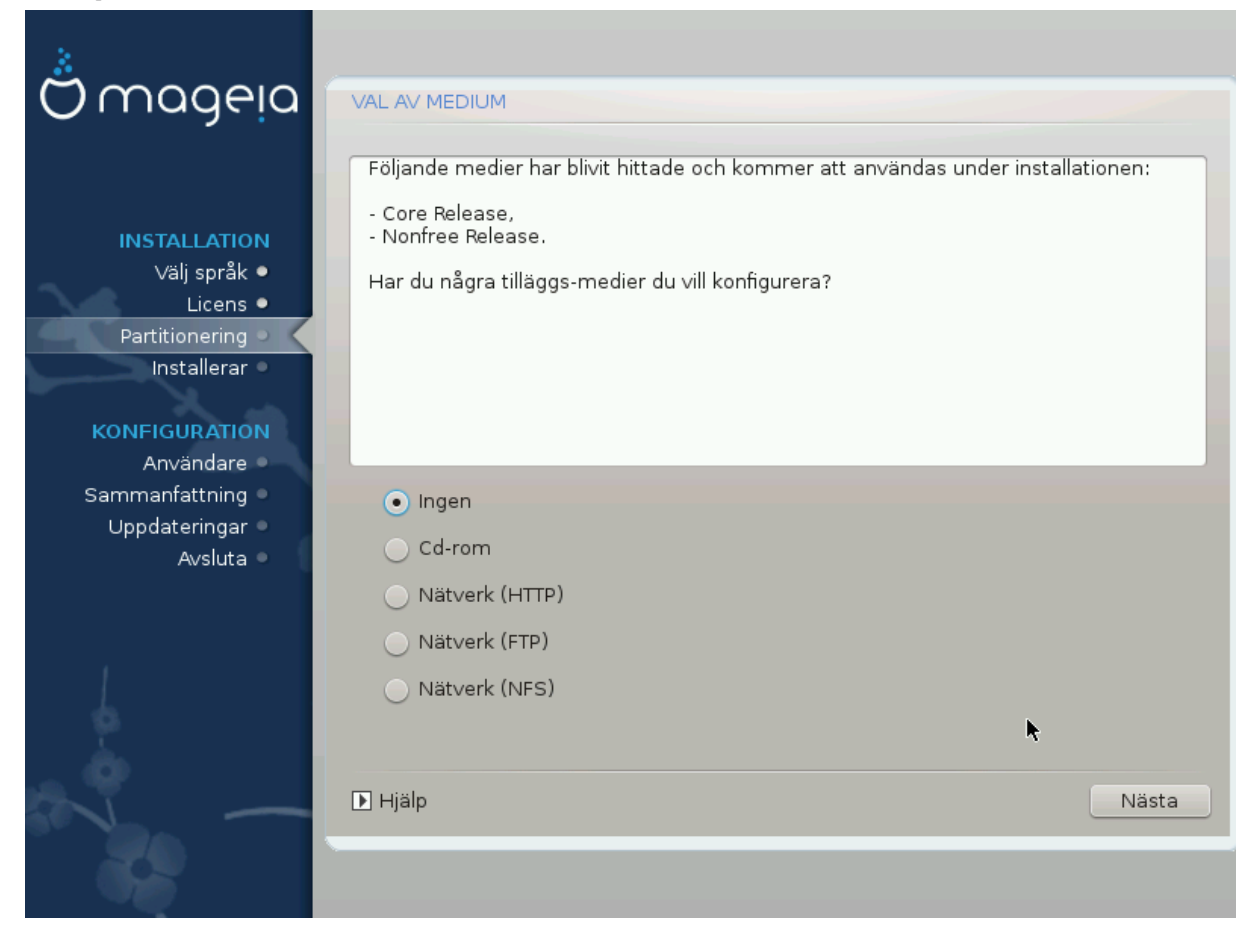

Denna ruta ger dig en lista över redan upptäckta förvaringsplatser. Du kan lägga till andra källor för paket, till exempel en optisk skiva eller en fjärrstyrd källa. Valet av källor avgör vilka paket som kommer att vara tillgängliga i nästa steg.

För en nätverkskälla så finns det två steg att följa:

- 1. Val och aktivering av nätverket om det inte redan är uppe.
- 2. Val av spegel eller specificera en URL (allra första posten). Genom att välja en spegel så har du tillgång till urvalet av alla förvaringsplatser som hanteras av Mageia, till exempel nonfree, tainted och uppdateringar. Med denna URL så kan du utse en specifik förvaringsplats eller din egen NFS-installation.

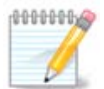

Om du uppgraderar en 64-bitars installation som innehåller 32-bitars paket bör du använda den här rutan för att lägga till en online-spegel genom att kryssa i ett av nätverksprotokollen här. 64-bitars DVDn innehåller endast 64-bitars och icke-arkitekturspecifika paket och den kan inte uppgradera 32-bitarspaket. När du har lagt till en spegel kommer installeraren att hitta de 32 bitarspaket som behövs.

# <span id="page-26-0"></span>**14. Val av media (Nonfree)**

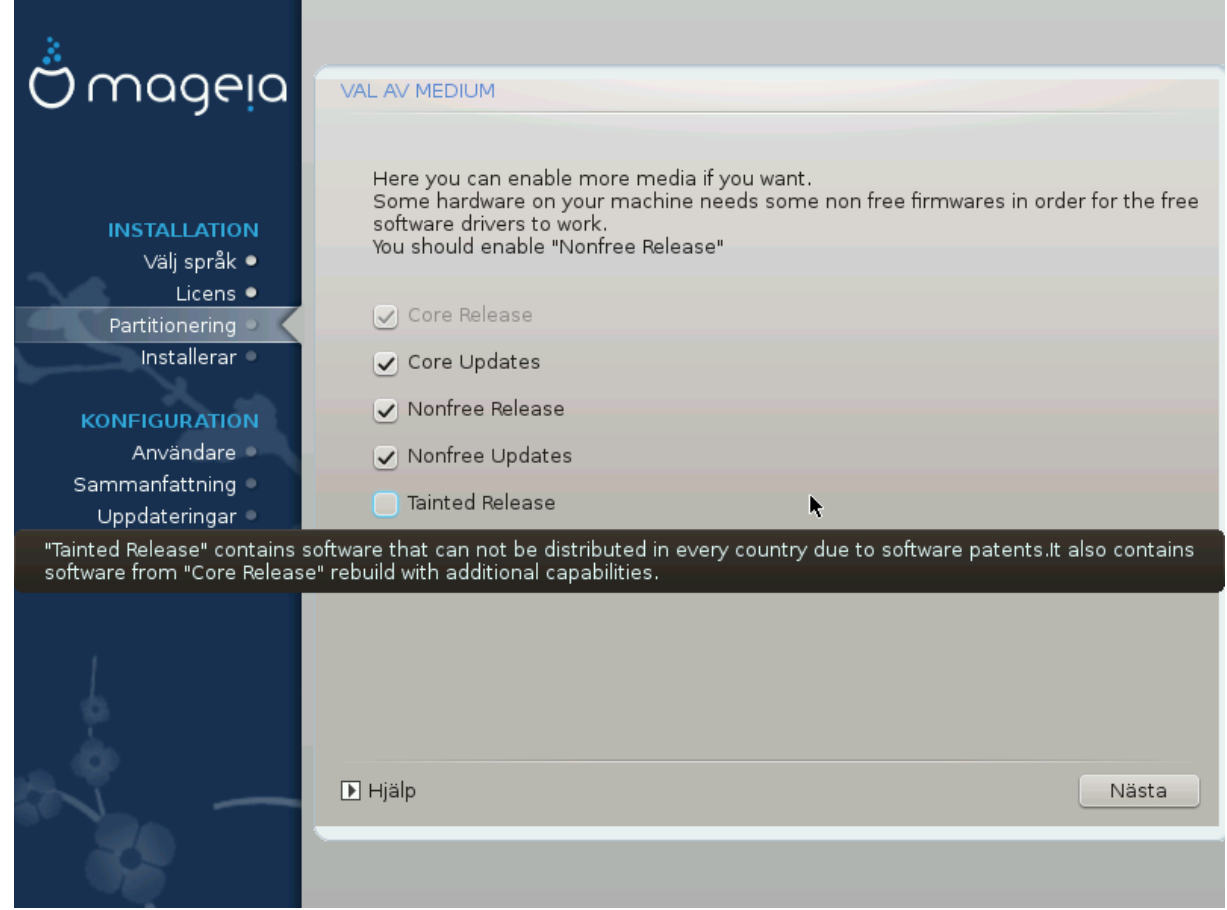

Här har du en lista över tillgängliga arkiv. Alla arkiv är inte tillgängliga beroende på vilket media du använder för att installera. Valet av arkiv bestämmer vilka paket som kommer att vara tillgängliga för val i nästkommande steg.

- *Core*-arkivet kan inte inaktiveras eftersom det innehåller basen för distributionen.
- Arkivet *Nonfree* innehåller paket som är gratis, dvs. Mageia får lov att omdistribuera dem men de innehåller programvara med stängd källkod (därav namnet Nonfree). Som ett exempel innehåller detta arkiv patentskyddade drivrutiner till grafikkort från nVidia och ATI, och även firmware till olika WiFi-kort.
- *Tainted*-arkivet innehåller paket som är släppt under en fri licens. Huvudsakliga kriterier för att placera paket i denna förvaringsplats är att de kan inkränka på patent och upphovsrättslagar i några länder, exempelvis multimedia-codecs som behövs för att spela diverse ljud och videofiler, paket som behövs för att spela upp kommersiell DVD-video med mera.

## <span id="page-26-1"></span>**15. Val av skrivbordsmiljö**

Beroende på vad du väljer här så kan det finnas fler steg för att finjustera ditt val.

När alla val är gjorda visas ett bildspel under paketinstallationen. Bildspelet kan stängas av genom att klicka på knappen Detaljer.

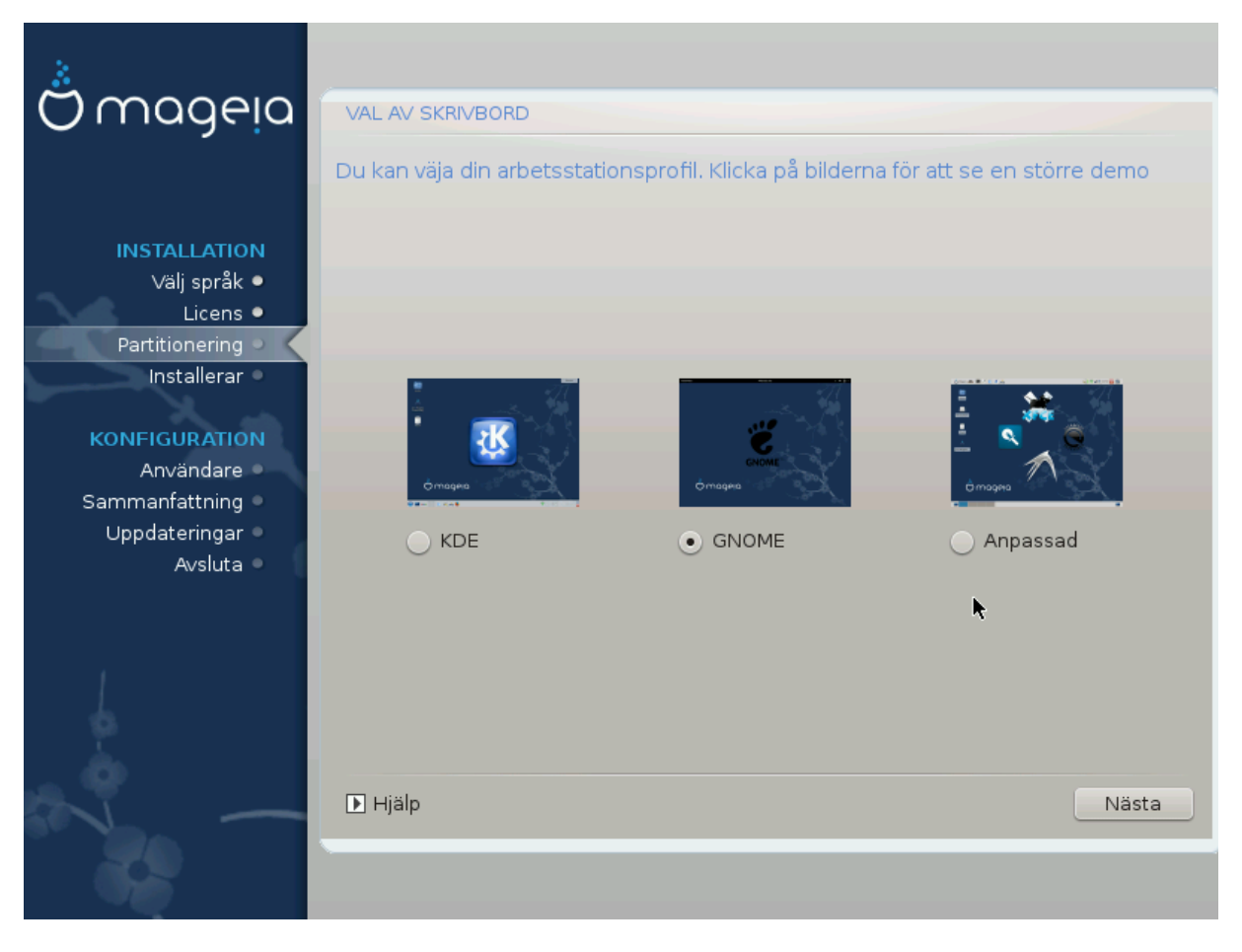

Välj antingen KDE eller Gnome som skrivbordsmiljö beroende på vilken du tycker om. Bägge kommer med användbara verktyg och applikationer. Kryssa i Anpassad om du inte vill använda någon av dessa, eller båda två, eller om du vill ha något annat än de standardprogram som medföljer. LXDE är lättare än de två tidigare, med mindre ögongodis och färre programpaket installerade som standard.

# <span id="page-28-0"></span>**16. Val av paketgrupp**

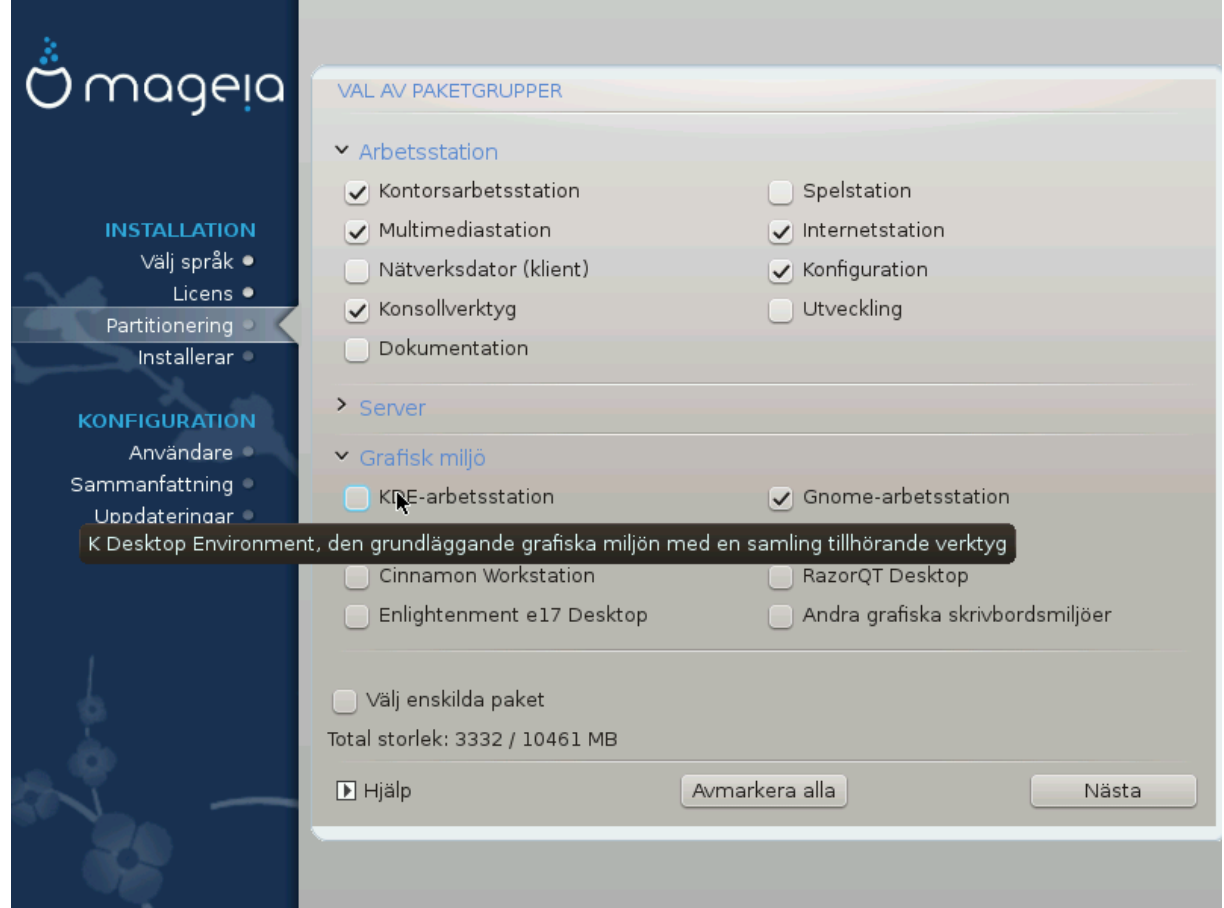

Paketen har sorterats i grupper så att du lättare kan välja vad du behöver för ditt system. Grupperna är ganska självförklarande, men mer information för varje paket visas som ett verktygstips när du drar markören över dem.

- Arbetsstation.
- Server.
- Grafisk miljö.
- Individuellt paketval: Du kan använda det här alternativet för att manuellt lägga till eller ta bort paket.

Läs igenom [Avsnitt 17, "Minimal installation"](#page-28-1) för anvisningar om hur du utför en minimal installation, med eller utan X & IceWM.

## <span id="page-28-1"></span>**17. Minimal installation**

Du kan välja en minimal installation genom att avmarkera allt på sidan för paketval, se [Avsnitt 16, "Val av](#page-28-0) [paketgrupp".](#page-28-0)

Om så önskas kan du välja till "individuella paket" på samma skärm.

En minimal installation är ämnad för dem som har speciella behov för sin Mageia, som t. ex. en server eller en specialiserad arbetsstation. Du kommer antagligen att använda det här alternativet tillsammans med "välj enskilda paket" som vi nämnde ovanför för att finjustera din installation. Se även [Avsnitt 18, "Välj](#page-30-0) [individuella paket"](#page-30-0).

Om du väljer denna installationsklass kommer en relaterad skärm att erbjuda dig några användbara extrapaket att installera så som dokumentation och X.

Om "Med X" är valt så kommer även IceVM inkluderas som en lätt skrivbordsmiljö.

Grundläggande dokumentation tillhandahålls i form av man och info-sidor. Den innehåller man-sidor från [Linux Documentation Project](http://www.tldp.org/manpages/man.html) [\[http://www.tldp.org/manpages/man.html](http://www.tldp.org/manpages/man.html)] och [GNU coreutils](http://www.gnu.org/software/coreutils/manual/) [\[http://](http://www.gnu.org/software/coreutils/manual/) [www.gnu.org/software/coreutils/manual/\]](http://www.gnu.org/software/coreutils/manual/) info-sidor.

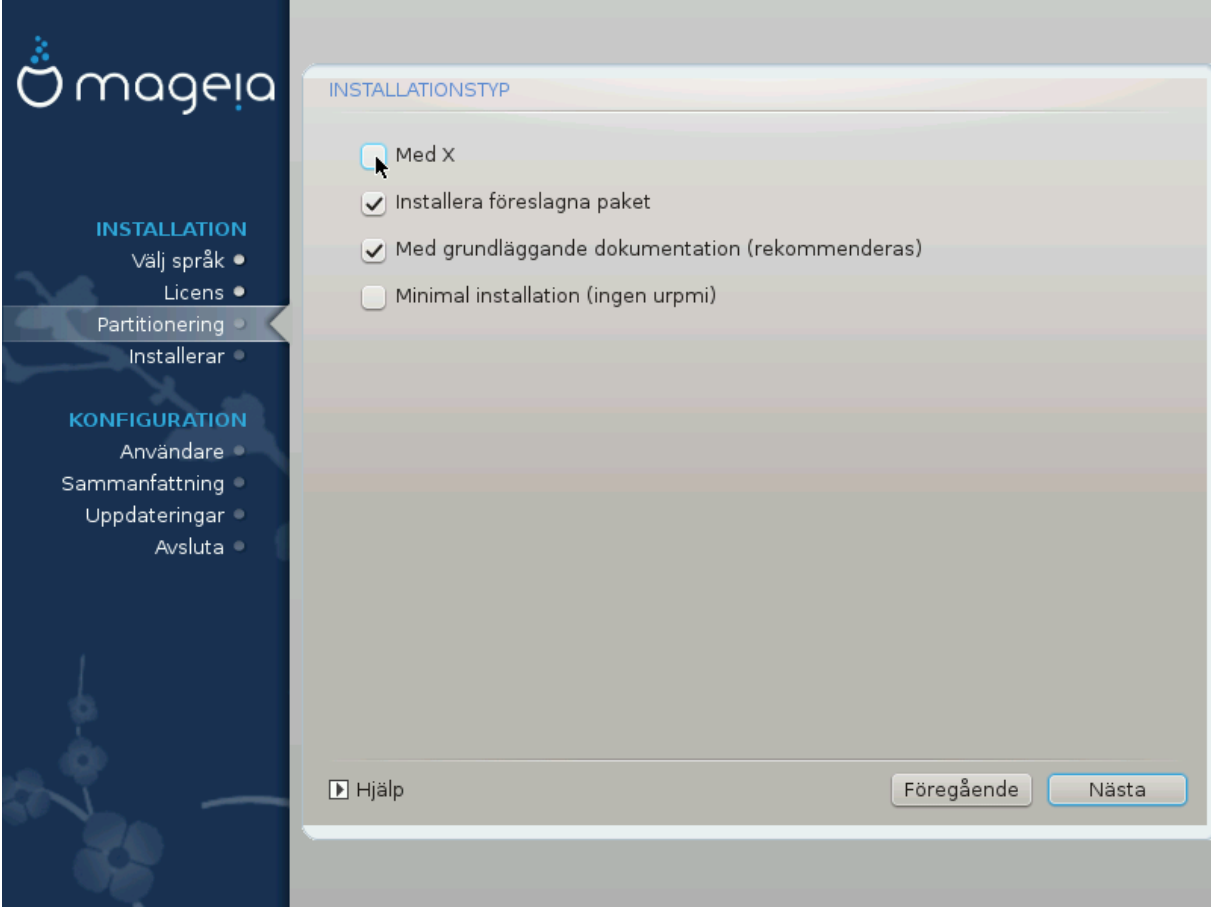

# <span id="page-30-0"></span>**18. Välj individuella paket**

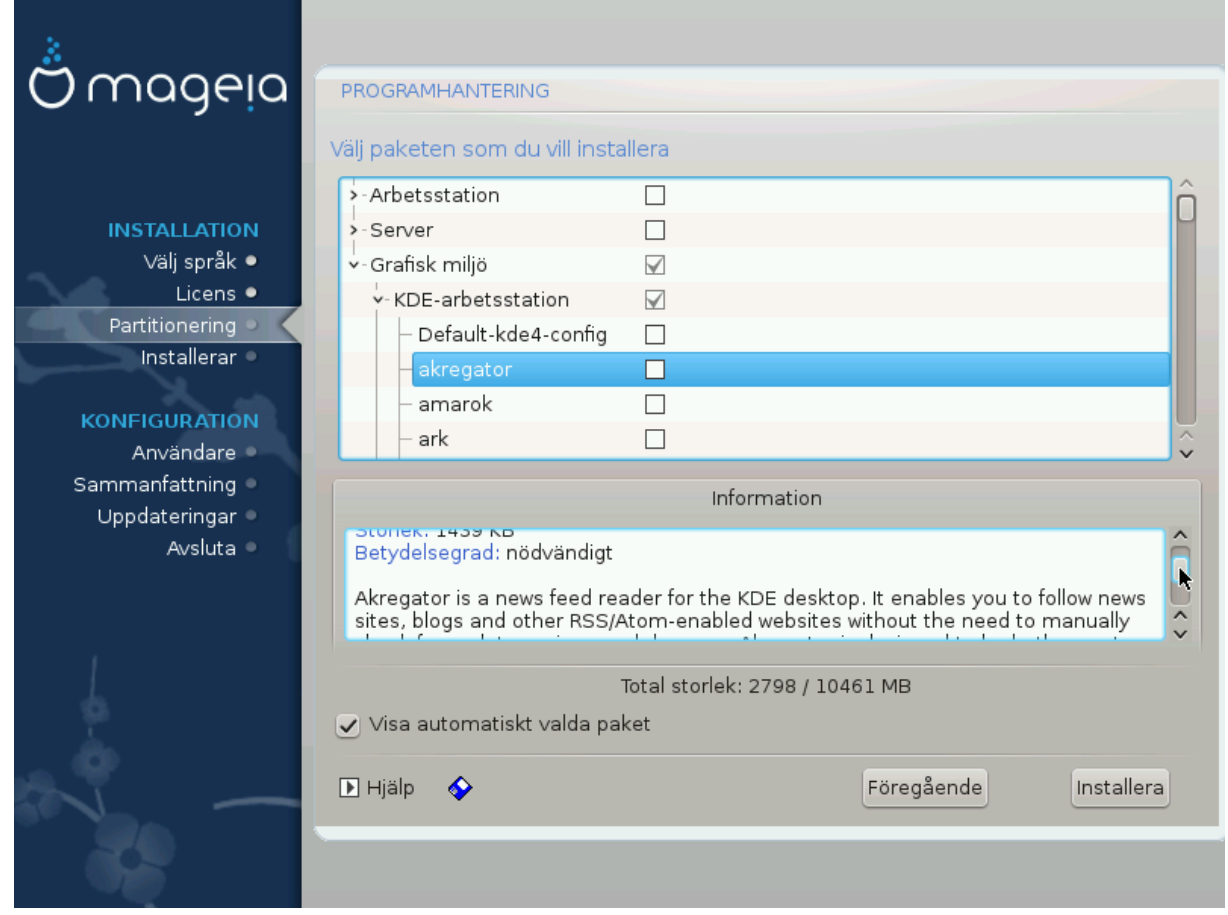

Här kan du lägga till eller ta bort paket för att anpassa din installation.

Efter att du har gjort dina val så kan du klicka på diskett-ikonen längst ner på sidan för att spara dina paketval (att spara till ett USB-minne fungerar också). Du kan sedan använda denna fil för att installera samma paket på ett annat system genom att trycka på samma knapp under installationen och välja att ladda den.

<span id="page-31-0"></span>**19. Hantering av användare och administratör**

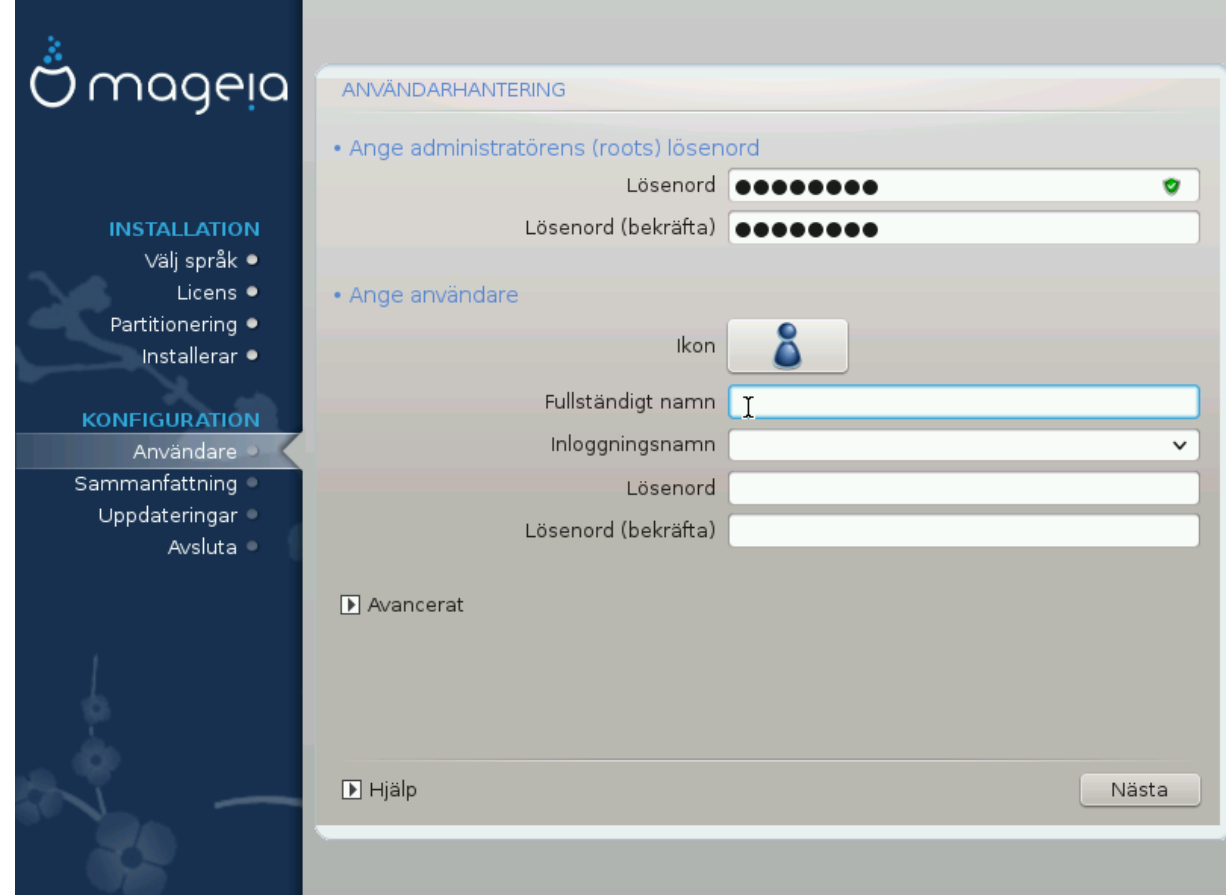

## <span id="page-31-1"></span>**19.1. Ställ in ett administratörs (root) -lösenord:**

Det är klokt att ange ett administratörslösenord för alla Mageiainstallationer, vanligtvis kallat *root-lösenord* i Linux. När du börjar skriva lösenordet i fältet kommer skölden att ändra färg från röd till gul och grön, beroende på lösenordets styrka. Med en grön sköld använder du ett starkt lösenord. Du måste repetera lösenordet i fältet under och en kontroll utförs genom att jämföra dem så att du inte har skrivit fel.

<span id="page-31-3"></span>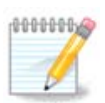

Alla lösenord skiljer på stora och små bokstäver. Det bästa är att använda en blandning av bokstäver (stora och små), nummer och andra karaktärer i ett lösenord.

## <span id="page-31-2"></span>**19.2. Lägg till en användare**

Lägg till en användare här. En användare har färre rättigheter än en administratör (root), men tillräckligt för att surfa på nätet, använda kontorsapplikationer, spela spel och allt annat som en vanlig användare gör med sin dator.

- Ikon: om du klickar på den här knappen så kommer användarens ikon att ändras.
- Verkligt namn: Skriv in användarens verkliga namn i det här fältet.
- Inloggningsnamn: Här kan du skriva in användarens inloggningsnamn eller låta drakx använda en version av användarens riktiga namn. *Inloggningsnamnet känner av stora och små bokstäver.*
- Lösenord: I det här textfältet skriver du in användarens lösenord. Det finns en sköld i slutet av fältet som indikerar lösenordets styrka. (Se även [Notera](#page-31-3))
- Lösenord (igen): Skriv lösenordet för användaren igen i det här textfältet. Drakx kontrollerar att du har angivit samma lösenord i båda fälten.

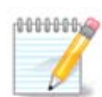

De användare som du lägger till när du installerar Mageia kommer att ha en hemkatalog med läs och skrivrättigheter (umask=0027).

Du kan lägga till fler användare i *konfigureringsöversikten* under installationen. Välj *Användarhantering*.

Rättigheterna för åtkomst kan också ändras efter installationen.

### <span id="page-32-0"></span>**19.3. Avancerad hantering av användare**

Om du klickar på knappen avancerat så kan du redigera inställningar för den användare du lägger till.

Du kan även aktivera eller inaktivera ett gästkonto.

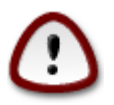

Allt som en gäst med ett standard *rbash*-gästkonto sparar till sin hemkatalog kommer att raderas när han loggar ut. Gästen bör spara sina viktiga filer till ett USB-minne

- Aktivera gästkonto: Här kan du aktivera eller inaktivera ett gästkonto. Gästkontot tillåter vem som helst att logga in och använda datorn, men har en mer begränsad tillgång än vanliga användare.
- Skal: I den här menyn kan du ändra vilket skal användaren ska använda som du lade till i förra rutan. Antingen Bash, Dash eller Sh
- Användar-ID: Här kan du ange ett ID för användaren du lade till i förra steget. Det är ett nummer. Lämna tomt om du inte vet vad du gör.
- Grupp-ID: Här kan du ange ett grupp-ID. Det är också ett nummer, vanligtvis samma som för användaren. Lämna tomt om du inte vet vad du gör.

## <span id="page-33-0"></span>**20. Konfigurera grafikkort och bildskärm**

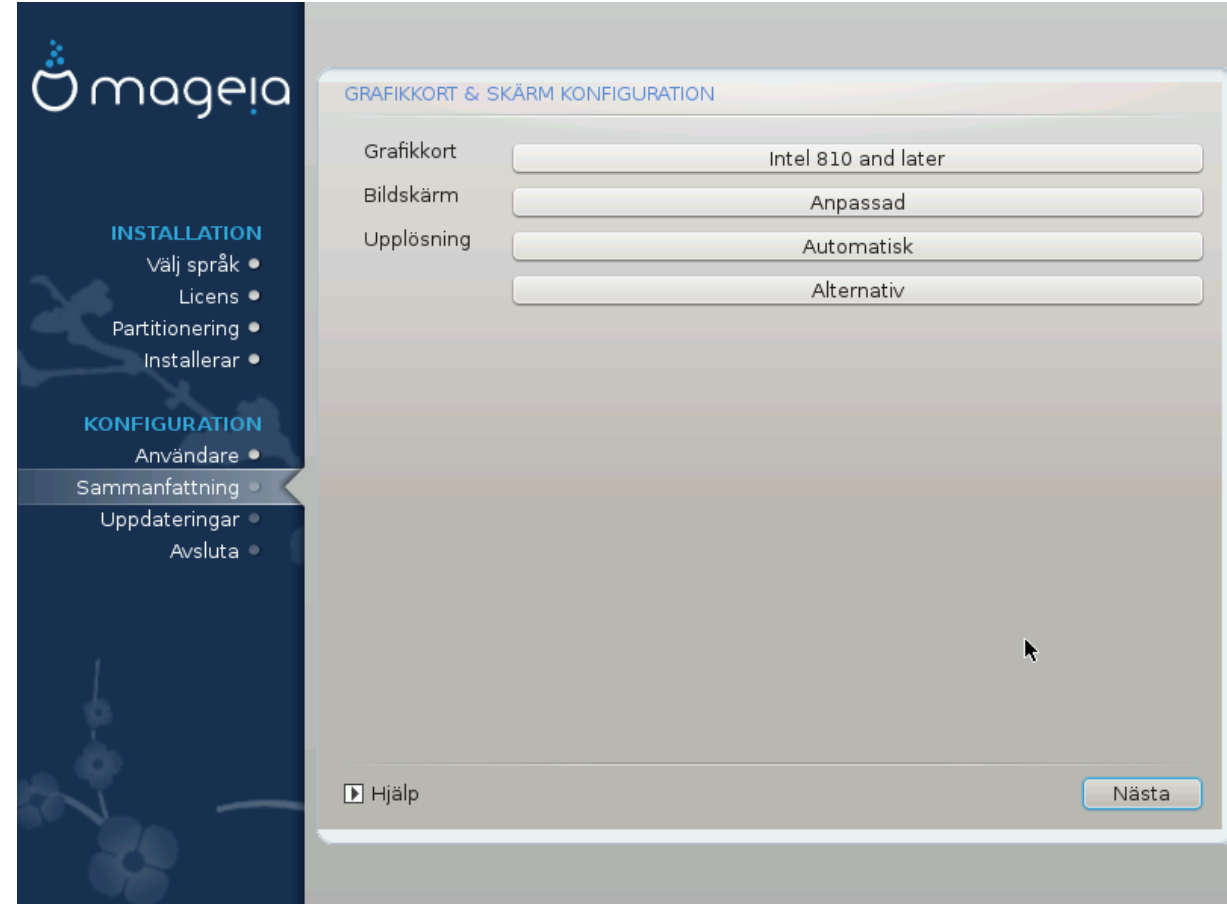

Oavsett vilket grafisk miljö (även kallad skrivbordsmiljö) du väljer för den här installationen av Mageia, så baseras alla på ett grafiskt användargränssnitt kallat X-Windows, eller enbart X. För att KDE, Gnome, LXDE och de andra grafiska miljöerna ska fungera så måste följande X-inställningar vara korrekta. Välj rätt inställningarn om du ser att DrakX inte gjorde något val, eller om du tror att valet är inkorrekt.

- *Grafikkort*: Välj ditt kort från listan om det behövs.
- *Skärm*: Du kan välja Plug'n Play när det passar, eller välj din skärm från listorna Tillverkare eller Allmänna. Välj Anpassad om du föredrar att manuellt ange de horisontella och vertikala uppdateringsfrekvenserna för din skärm.

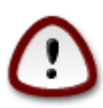

Inkorrekta uppdateringsfrekvenser kan skada din skärm

- *Upplösning*: Ange önskad upplösning och färgdjup för din skärm här.
- *Test*: Testknappen visas inte alltid under installationen. Om knappen finns där så kan du kontrollera dina inställningar genom att trycka på den. Om du ser en fråga om dina inställningar är korrekta så svarar du "ja", och inställningarna kommer att behållas. Om du inte ser någonting så kommer du tillbaka till konfigurationsskärmen och har möjlighet att konfigurera allt igen tills testet är lyckat. *Se till att dina inställningar är på den säkra sidan om testknappen inte är tillgänglig*
- *Alternativ*: Här kan du välja att aktivera eller inaktivera olika alternativ.

# <span id="page-34-0"></span>**21. Välj en X-server (konfigurera ditt grafikkort)**

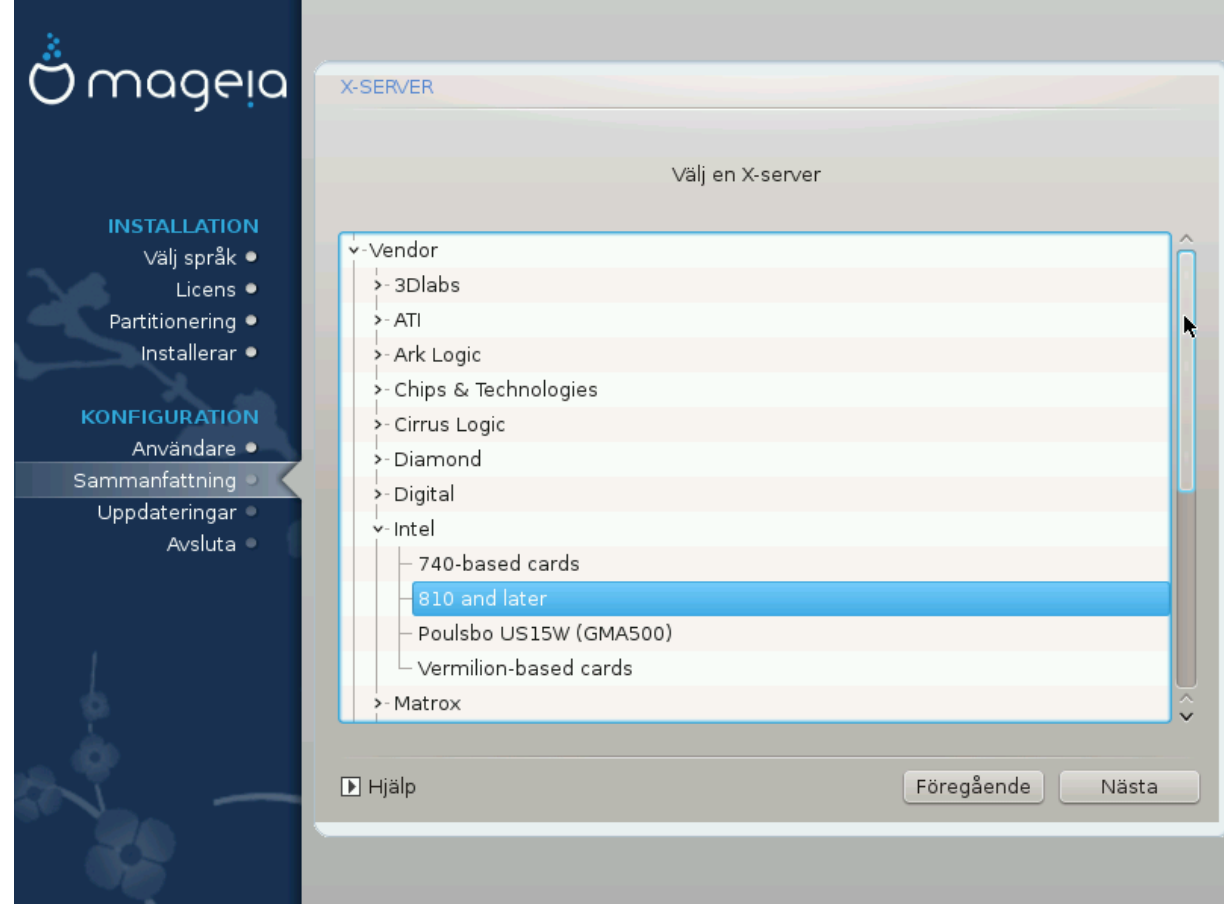

DrakX har en väldigt omfattande databas av grafikkort och identifierar oftast ditt nuvarande grafikkort korrekt.

Om installationen inte har upptäckt ditt grafikkort korrekt och du vet vilket du har så kan du välja det från trädet genom:

- tillverkare
- sedan namnet på ditt kort
- och typ av kort

Om du inte kan hitta ditt kort i listan över tillverkare (för att det ännu inte finns i databasen eller att det är ett äldre kort) så kan du hitta en passande drivrutin i Xorg-kategorin

Xorg-listan erbjuder mer än 40 grafikkortsdrivrutiner med öppen källkod. Om du fortfarande inte kan hitta en namngiven drivrutin för ditt kort så finns alternativet att använda vesa-drivrutinen som tillhandahåller grundläggande funktionaliteter.

Tänk på att om du väljer en drivrutin som inte passar så kommer du kanske enbart att ha tillgång till det textbaserade gränssnittet.

En del grafikkortstillverkare tillhandahåller patenterade drivrutiner för Linux vilket enbart finns tillgängligt i NonFree-medierna, och i vissa fall enbart från tillverkarens hemsida.

Nonfree-medierna måste aktiveras för att få tillgång till dem. Du borde göra detta efter din första omstart.

## <span id="page-35-0"></span>**22. Att välja din bildskärm**

DrakX har en väldigt omfattande databas av grafikkort och kommer oftast att identifiera ditt nuvarande grafikkort rätt.

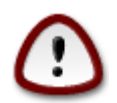

*Att välja en bildskärm med annorlunda egenskaper kan skada din bildskärm eller videohårdvara. Försök inte att prova något om du inte vet vad du gör.* Om du är osäker bör du läsa dokumentationen som följde med din bildskärm.

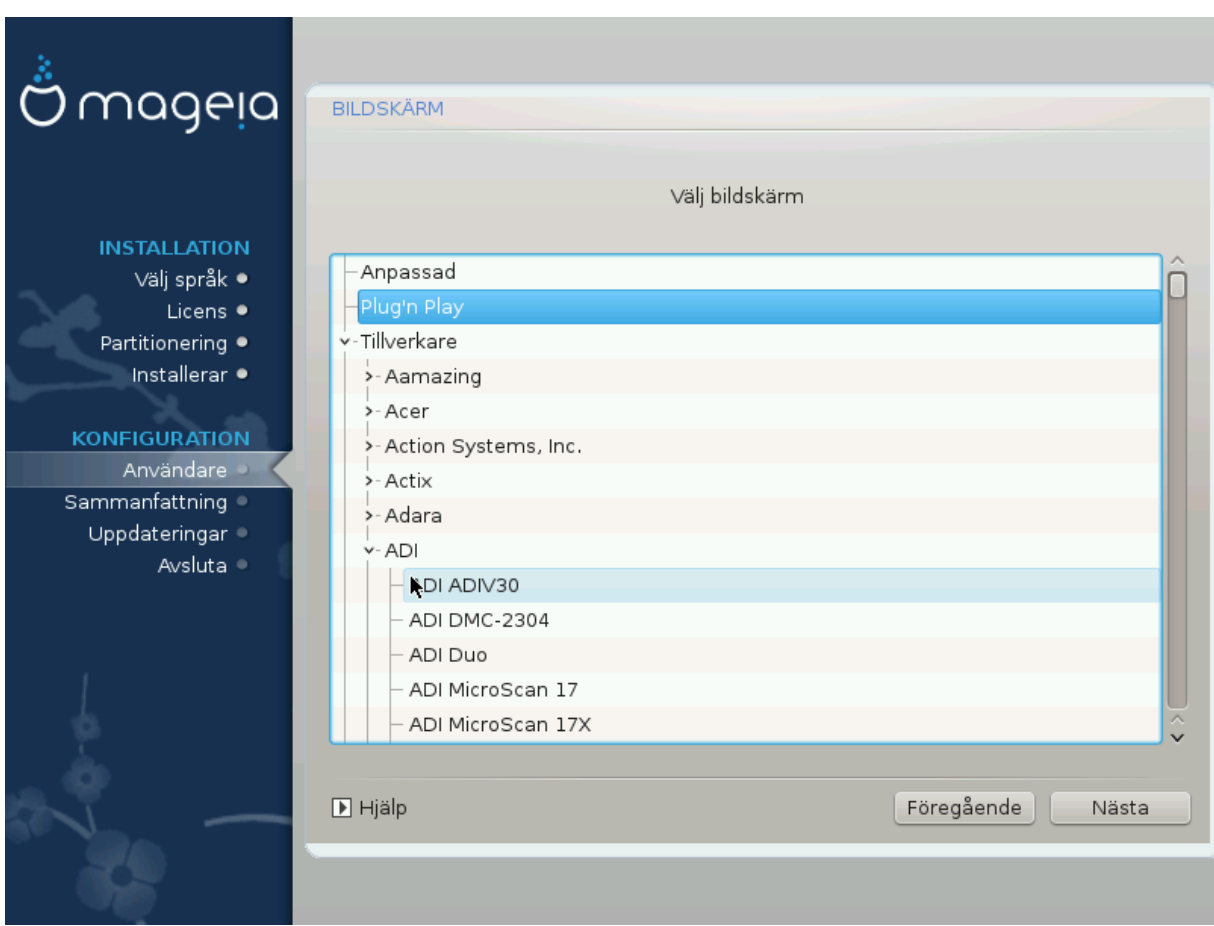

#### *Anpassad*

Med det här alternativet kan du ställa in två kritiska parametrar, den vertikala uppdateringsfrekvensen och den horisontella synkhastigheten. Den vertikala uppdateringsfrekvensen bestämmer hur ofta skärmen ska uppdateras och den horisontella synkhastigheten är den hastighet med vilken sveplinjer visas.

Det är *VÄLDIGT VIKTIGT* att du inte anger en skärmtyp med ett synkroniseringsintervall som är över kapaciteten för din bildskärm, då kan du skada den. Om du är osäker så välj en försiktig inställning och läs dokumentationen för din bildskärm.

#### *Plug 'n Play*

Det här är standardalternativet som försöker avgöra skrämtyp från databasen över bildskärmar.

#### *Tillverkare*

Om installationen inte har upptäckt din bildskärm och du vet vilken du har så kan du välja den från trädet genom att välja:

- tillverkare
- Bildskärmstillverkarens namn
- bildskärmens beskrivning

#### *Standard*

vid val av denna grupp så visas uppemot 30 bildskärmskonfigureringar som t. ex. 1024x768 @ 60Hz och inkluderar även plattskärmar som används i bärbara datorer. Det är ofta en bra urvalsgrupp om du behöver använda vesa-drivrutiner när din videohårdvara inte kan identifieras automatiskt. Än en gång så är det klokt att vara försiktig med dina val.

## <span id="page-36-0"></span>**23. Huvudalternativ för startshanteraren**

### <span id="page-36-1"></span>**23.1. Gränssnitt för starthanteraren**

Som standard använder Mageia endast:

- Grub2 (med eller utan grafisk meny) för ett Legacy/MBR eller Legacy/GPT-system.
- Grub2-efi för ett UEFI-system.

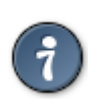

Mageia's grafiska menyer är fina :

### **23.1.1. Grub2 för ett Legacy/MBR eller Legacy/GPT-system.**

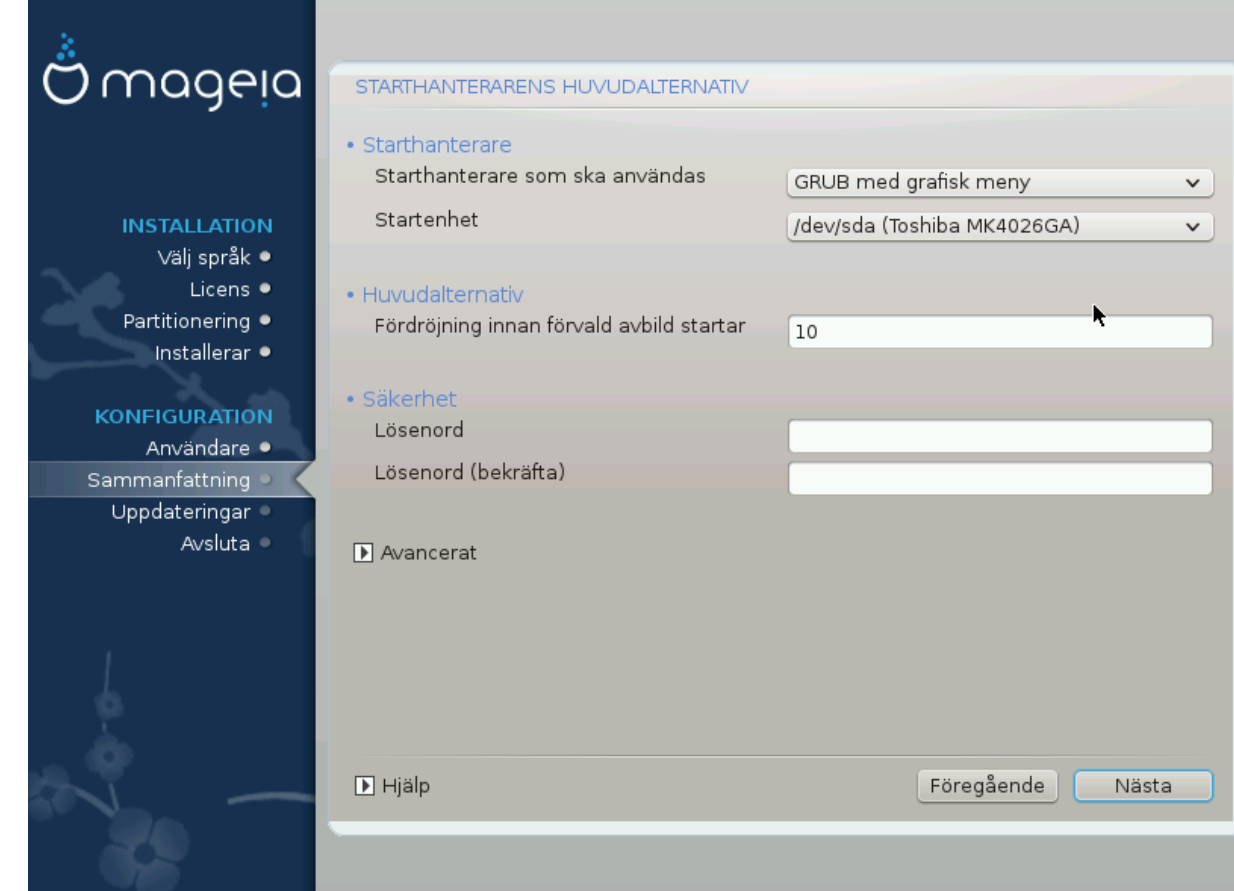

Ändra inte din "startenhet" om du inte verkligen vet vad du gör.

#### **23.1.2. Grub2-efi för ett UEFI-system.**

På ett UEFI-system är användargränssnittet lite annorlunda eftersom du inte kan välja mellan text eller grafisk meny.

If Mageia is the first system installed on your computer, the installer created an ESP (EFI System Partition) to receive the bootloader (Grub2-efi). If there was already UEFI operating systems previously installed on your computer (Windows 8 for example), the Mageia installer detected the existing ESP created by Windows and adds grub2-efi. Although it is possible to have several ESPs, only one is advised and enough whatever the number of operating systems you have.

Ändra inte din "startenhet" om du inte verkligen vet vad du gör.

#### <span id="page-37-0"></span>**23.2. Använder en startshanterare från Mageia**

Som standard baserat på ditt system så kommer Mageia att skriva en ny:

- En GRUB2 starthanterare på antingen MBR (Master Boot Record) på din första hårddisk, eller på BIOS boot-partitionen.
- En Grub2-efi starthanterare på ESP

If you already have other operating systems installed, Mageia attempts to add them to your new Mageia boot menu. If you don't want this behaviour, click on Next and then uncheck the box Probe Foreign OS

### <span id="page-37-1"></span>**23.3. Använder en befintlig startshanterare**

Den exakta proceduren för att lägga till ditt Mageia-system i en befintlig starthanterare är utanför ramen av denna hjälp. I de felsta fall innebär det att köra installationsprogrammet för starthanteraren som bör hitta och lägga till det automatiskt. Se dokumentationen för operativsystemet i fråga.

#### <span id="page-37-2"></span>**23.4. Using the chain loading**

If you don't want a bootable Mageia, but chain load it from another OS, click on Next, then on Advanced and Check the box Do not touch ESP or MBR.

You will get a warning that the bootloader will lack, ignore it by a click on OK.

### <span id="page-37-3"></span>**23.5. Alternativ**

#### **23.5.1. Första sidan**

• Delay before booting the default image: This text box lets you set a delay in seconds before the default operating system is started up.

- Security: This allows you to set a password for the bootloader. This means other people can not enter single user mode or change settings at the boot time.
- Password: This text box is where you actually put the password
- Password (again): Retype the password and Drakx will check that it matches with the one set above.
- Avancerat
	- Enable ACPI: ACPI (Advanced Configuration and Power Interface) is a standard for the power management. It can save energy by stopping unused devices, this was the method used before APM. Uncheck it be useful, for example, if your computer does not support ACPI or if you think the ACPI implementation might cause some problems (for instance random reboots or system lockups).
	- Enable SMP: This option enables / disables symmetric multiprocessing for multi core processors.
	- Enable APIC: Enabling or disabling this gives the operating system access to the Advanced Programmable Interrupt Controller. APIC devices permit more complex priority models, and Advanced IRQ (Interrupt Request) management.
	- Enable Local APIC: Here you can set local APIC, which manage all external interrupts for some specific processor in an SMP system.

#### **23.5.2. Nästa sida**

- Default: Operating system started up by default
- Append: This option lets you pass the kernel information or tell the kernel to give you more information as it boots.
- Probe foreign OS: see above Using a Mageia bootloader
- Avancerat
	- Video mode: This sets the screen size and colour depth the boot menu will use. If you click the down triangle you will be offered other size and colour depth options.
	- **Do not touch ESP or MBR**: see above Using the chain loading

## <span id="page-38-0"></span>**24. Lägg till eller ändra en post i bootmenyn**

To do that you need to manually edit /boot/grub2/custom.cfg or use the software grub-customizer instead (Available in the Mageia repositories).

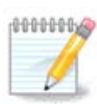

Mer information hittar du i vår wiki: [https://wiki.mageia.org/en/Grub2-efi\\_and\\_Mageia](https://wiki.mageia.org/en/Grub2-efi_and_Mageia)

# <span id="page-38-1"></span>**25. Sammanfattning av diverse parametrar**

DrakX har gjort smarta val för att konfigurera ditt system beroende på de val som du har gjort och på hårdvaran som DrakX har hittat. Du kan kontrollera inställningarna här och ändra dem om du vill efteråt genom att trycka på knappen Konfigurera.

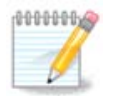

As a general rule, default settings are recommended and you can keep them with 3 exceptions:

- there are known issues with a default setting
- the default setting has already been tried and it fails

• something else is said in the detailed sections below

### <span id="page-39-0"></span>**25.1. Systemparametrar**

• Tidszon

DrakX har valt en tidszon åt dig som passar med det språk du valt. Du kan ändra den om det behövs. Läs även [Avsnitt 26, "Ställ in din tidszon"](#page-41-0)

• Land / Region

Om du inte är i det valda landet så är det väldigt viktigt att du rättar till inställningen. Läs [Avsnitt 27, "Välj](#page-42-0) [ditt land / region"](#page-42-0)

• Starthanterare

DrakX har gjort bra val för hur startladdaren är inställd.

Ändra ingenting om du inte vet hur man konfigurerar Grub2

För mer information, läs [Avsnitt 23, "Huvudalternativ för startshanteraren"](#page-36-0)

• Användarhantering

Du kan lägga till ytterligare användare här. De kommer att få varsin /home-katalog.

• Tjänster:

Systemtjänster refererar till de småprogram som kör bakgrundsdemonerna. Med det här verktyget kan du aktivera eller inaktivera vissa uppgifter.

Du bör vara försiktig med att ändra något här. Ett misstag kan göra att din dator inte fungerar korrekt.

För mer information, se [Avsnitt 28, "Konfigurera dina tjänster"](#page-43-0)

### <span id="page-39-1"></span>**25.2. Hårdvaruparametrar**

• Tangentbord:

Det är här som du ställer in eller ändrar din tangentbordslayout som baseras på var du befinner dig, språk eller typ av tangentbord.

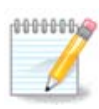

Tänk på att om du har en felaktig tangentbordslayout och vill ändra den så kommer lösenorden också att ändras.

• Mus:

Här kan du lägga till eller konfigurera andra pekdon, pekplattor, styrkulor etc.

• Ljudkort:

Installationsprogrammet använder en standard drivrutin om en sådan finns. Möjligheten att välja en annan ges bara när det finns mer än en drivrutin för ditt ljudkort men där ingen av dem är standard.

• Grafiskt gränssnitt:

I det här avsnittet kan du konfigurera ditt grafikkort och bildskärm.

För mer information, läs [Avsnitt 20, "Konfigurera grafikkort och bildskärm".](#page-33-0)

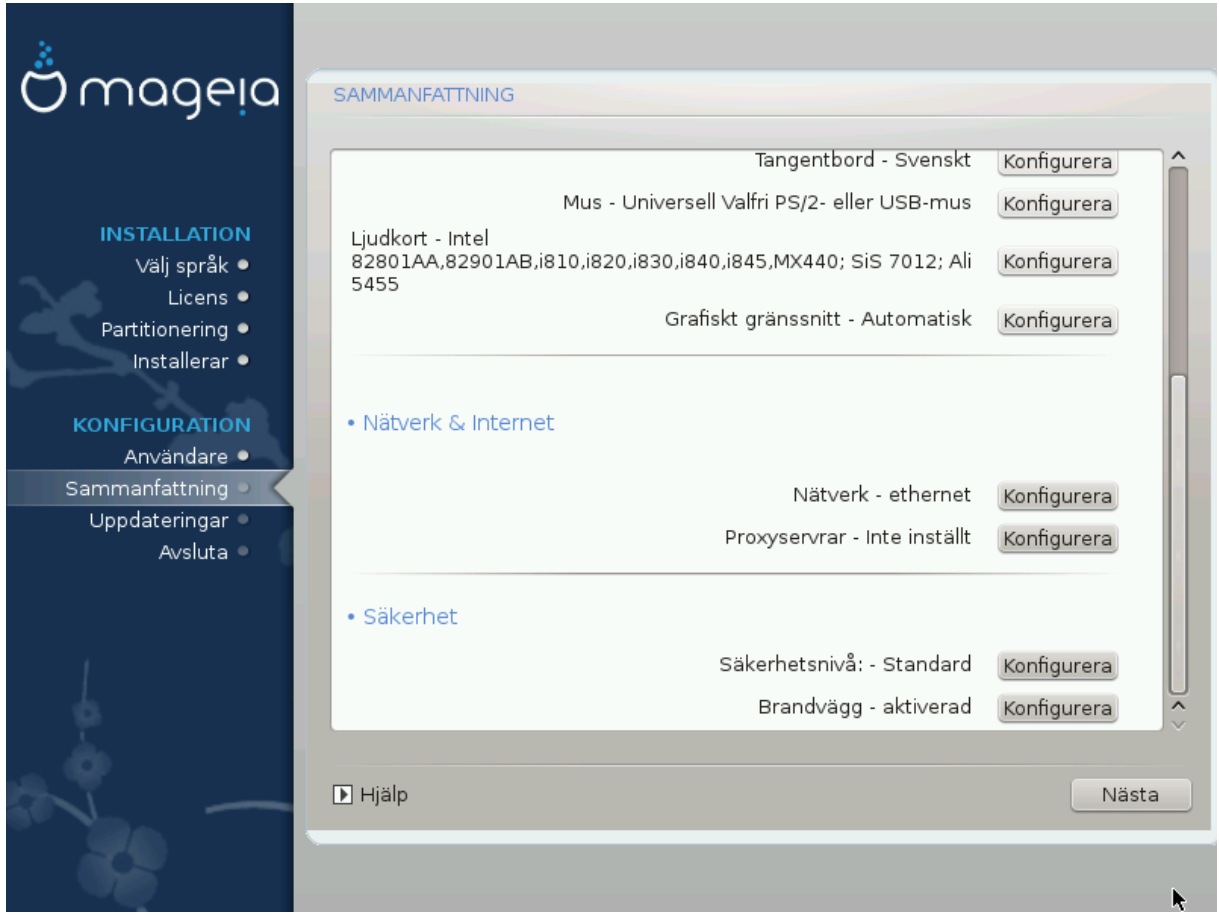

## <span id="page-40-0"></span>**25.3. Nätverk och Internetparametrar**

• Nätverk:

Du kan konfigurera ditt nätverk här, men för nätverkskort med drivrutiner som inte är gratis så är det bättre att göra detta efter omstart i Mageias kontrollcentral, efter att du har aktiverat Nonfree-medierna.

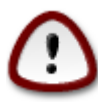

Glöm inte att ställa in din brandvägg att övervaka när du lägger till ett nätverkskort.

• Proxyservrar:

En proxyserver agerar som en förmedlare mellan din dator och nätet. I den här sektionen kan du konfigurera din dator för att utnyttja en proxytjänst.

Du kan behöva rådfråga din systemadministratör för att få parametrarna som du behöver ange här

### <span id="page-40-1"></span>**25.4. Säkerhet**

• Säkerhetsnivå:

Här ställer du in säkerhetsnivån för din dator. I de flesta fall är standardinställningen (Standard) tillräcklig för normalt användande.

Kontrollera vilket val som passar dig bäst.

• Brandvägg:

En brandvägg är till för att agera som en barriär mellan din viktiga data och alla rackare ute på nätet som skulle försöka ta över eller stjäla den.

Välj vilka tjänster som du vill ha på ditt system. Det du väljer beror på vad du kommer att använda din dator till. Du hittar mer information på ???.

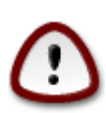

Tänk på att om du tillåter allt (ingen brandvägg) så tar du en stor risk.

# <span id="page-41-0"></span>**26. Ställ in din tidszon**

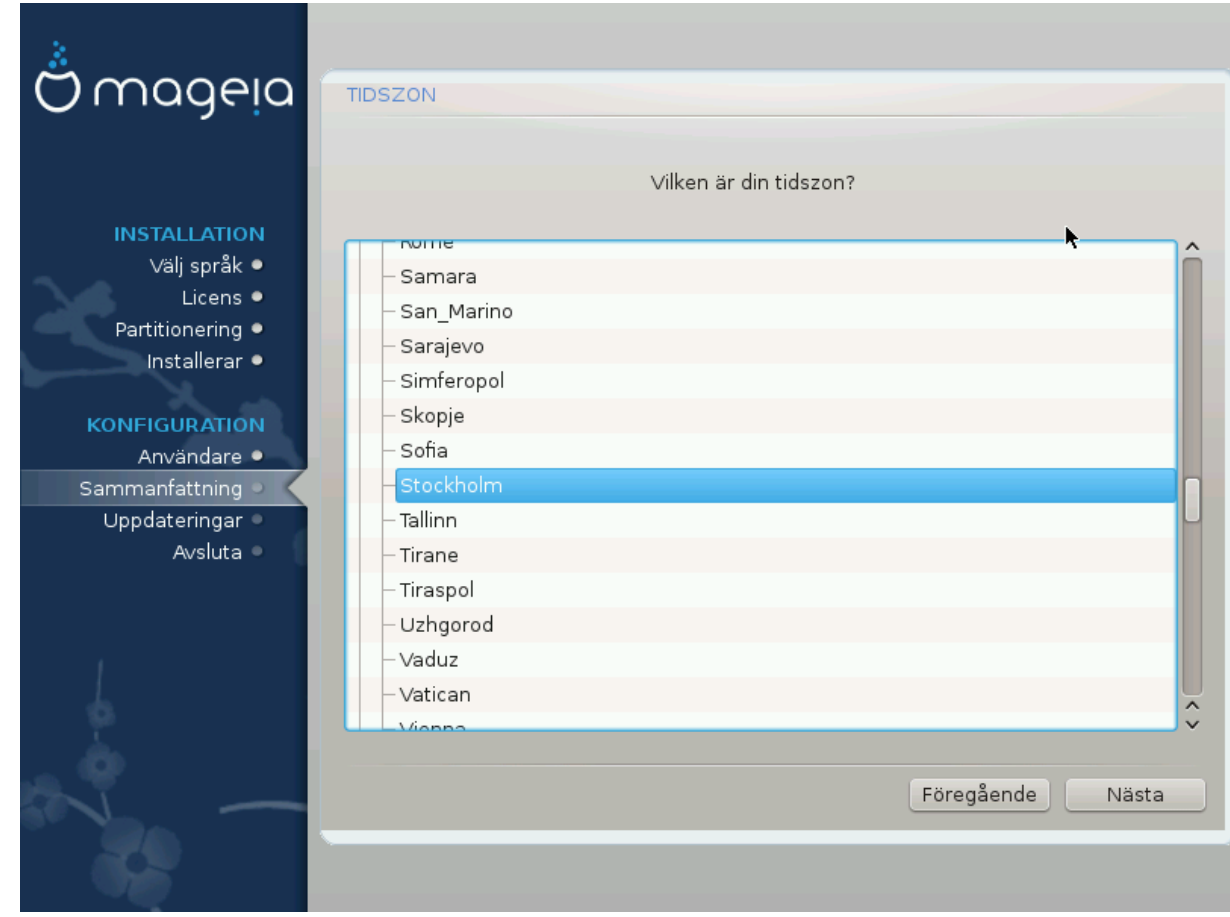

Välj din tidszon genom att välja ditt land eller en stad nära dig i samma tidszon.

På nästa skärm kan du välja att ställa in din hårdvaruklocka till lokal tid eller till GMT, även kallad UTC.

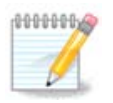

Om du har mer än ett operativsystem i din dator så se till att de är inställda på lokal tid eller till UTC/GMT.

# <span id="page-42-0"></span>**27. Välj ditt land / region**

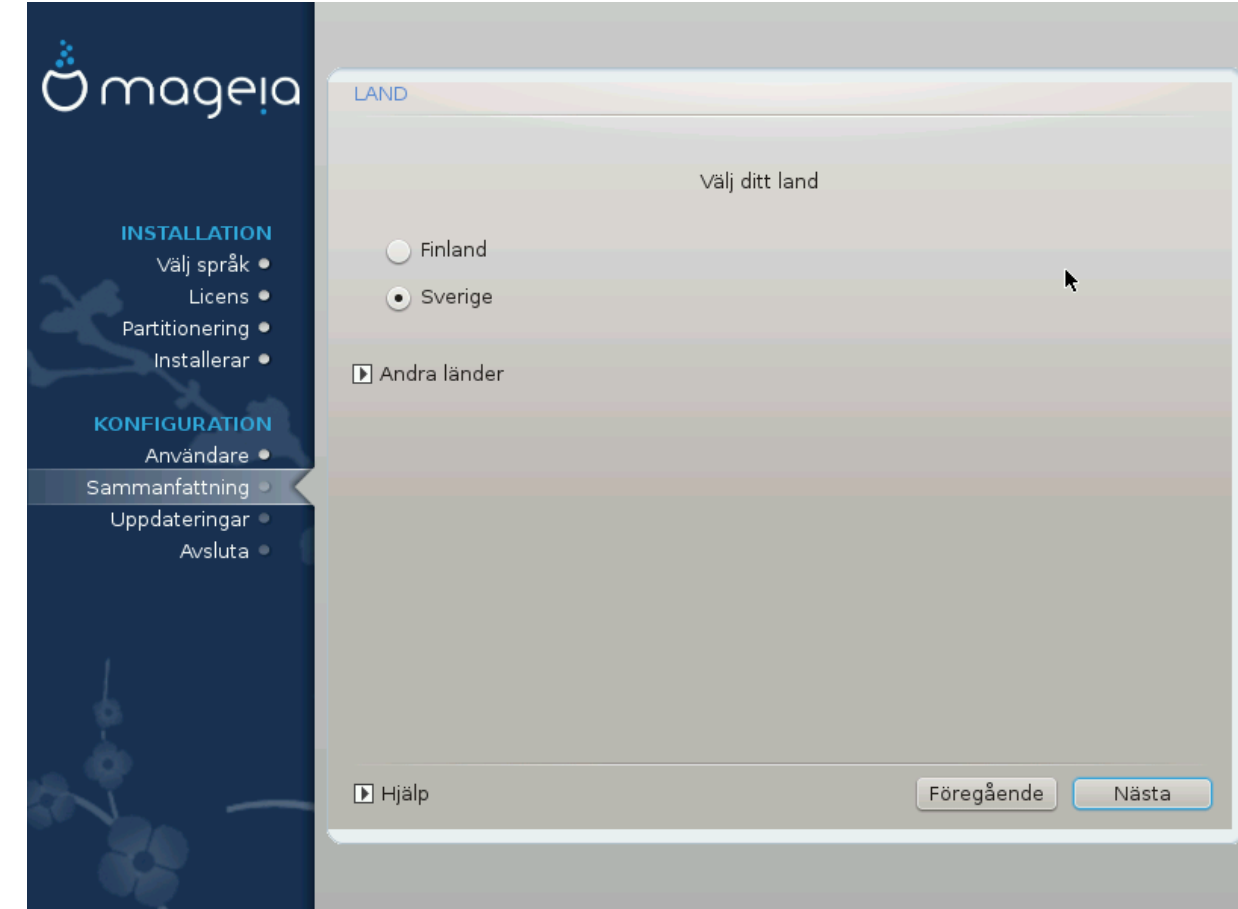

Select your country or region. This is important for all kinds of settings, like the currency and wireless regulatory domain. Setting the wrong country can lead to not being able to use a Wireless network.

Om ditt land inte finns i listan så klicka på knappen Andra länder och välj ditt land / region där.

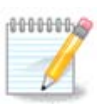

Om ditt land enbart finns i listan över Andra länder efter att du har klickat på OK så kan det verka som att ett land från första listan har valts. DrakX kommer att följa ditt riktiga val så ignorera detta.

## <span id="page-42-1"></span>**27.1. Inmatningsmetod**

In the Other Countries screen you can also select an input method (at the bottom of the list). Input methods allow users to input multilingual characters (Chinese, Japanese, Korean, etc). IBus is the default input method, so users should not need to configure it manually. Other input methods(SCIM, GCIN, HIME, etc) also provide similar functions and can be installed if you added HTTP/FTP media before package selection.

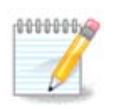

If you missed the input method setup during installation, you can access it after you boot your installed system via "Configure your Computer" -> "System", or by running localedrake as root.

# <span id="page-43-0"></span>**28. Konfigurera dina tjänster**

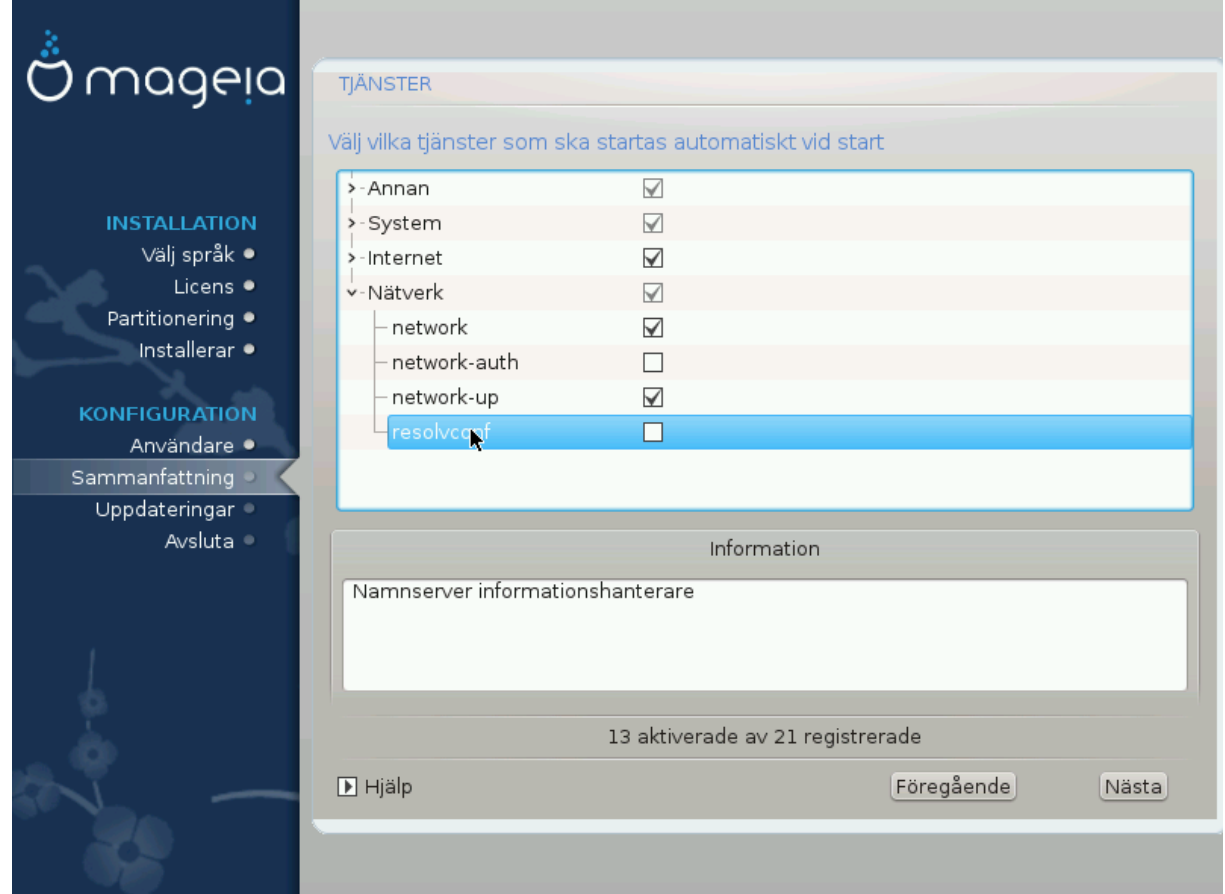

Här ställer du in vilka tjänster som (inte) ska starta när du startar ditt system.

Det finns fyra grupper. Klicka på triangeln intill en grupp för att expandera och se alla tjänster som den innehåller.

Inställningar som DrakX väljer är oftast bra.

Om du markerar en tjänst så visas viss information i inforutan nedan.

Ändra bara på saker när du vet mycket väl vad du gör.

# <span id="page-44-0"></span>**29. Välj mus**

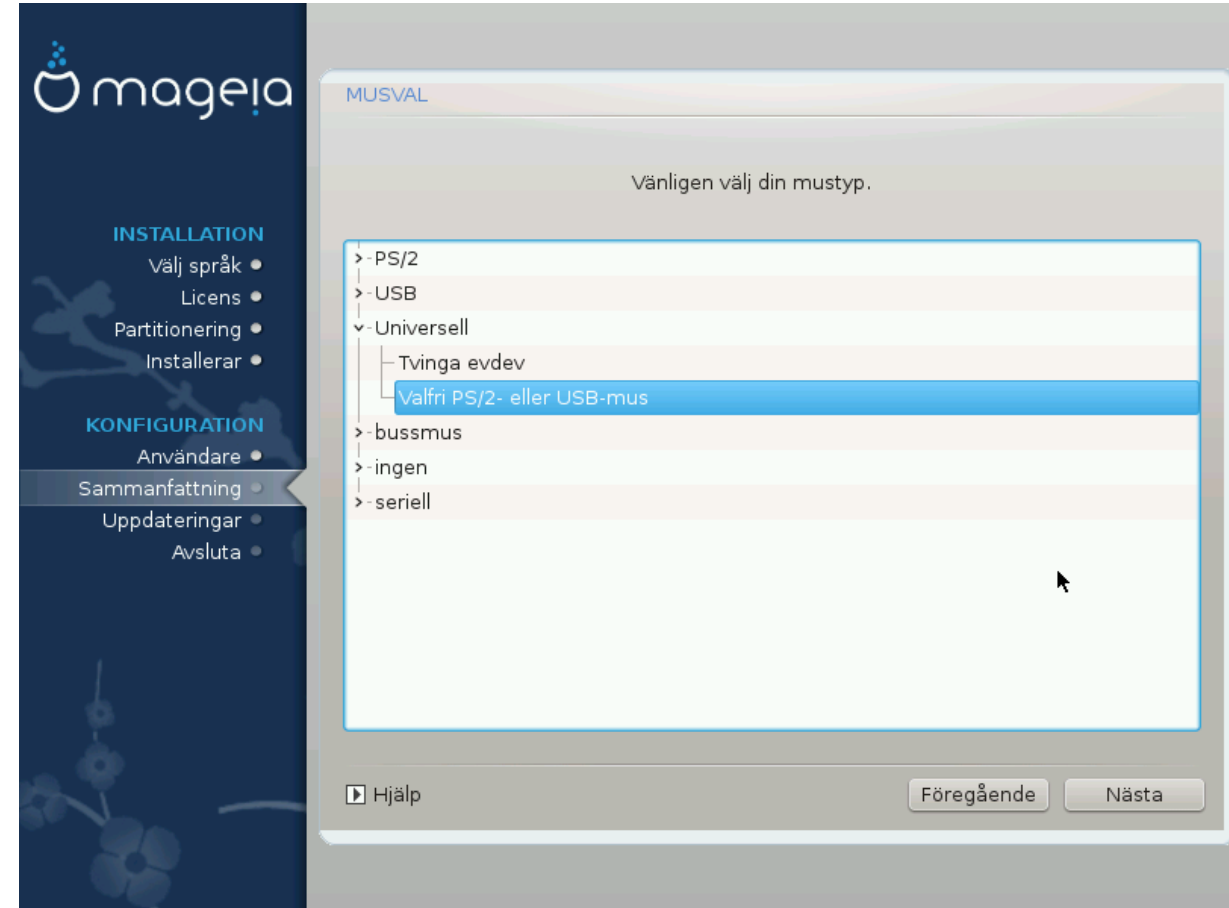

Om du inte är nöjd med hur din mus svarar så kan du välja en annan här.

Oftast så är Universiella - Alla PS/2 och USB-möss ett bra val.

Välj Universiell - Tvinga evdev för att konfigurera knapparna som inte fungerar på en mus med sex eller fler knappar.

# <span id="page-45-0"></span>**30. Ljudkonfiguration**

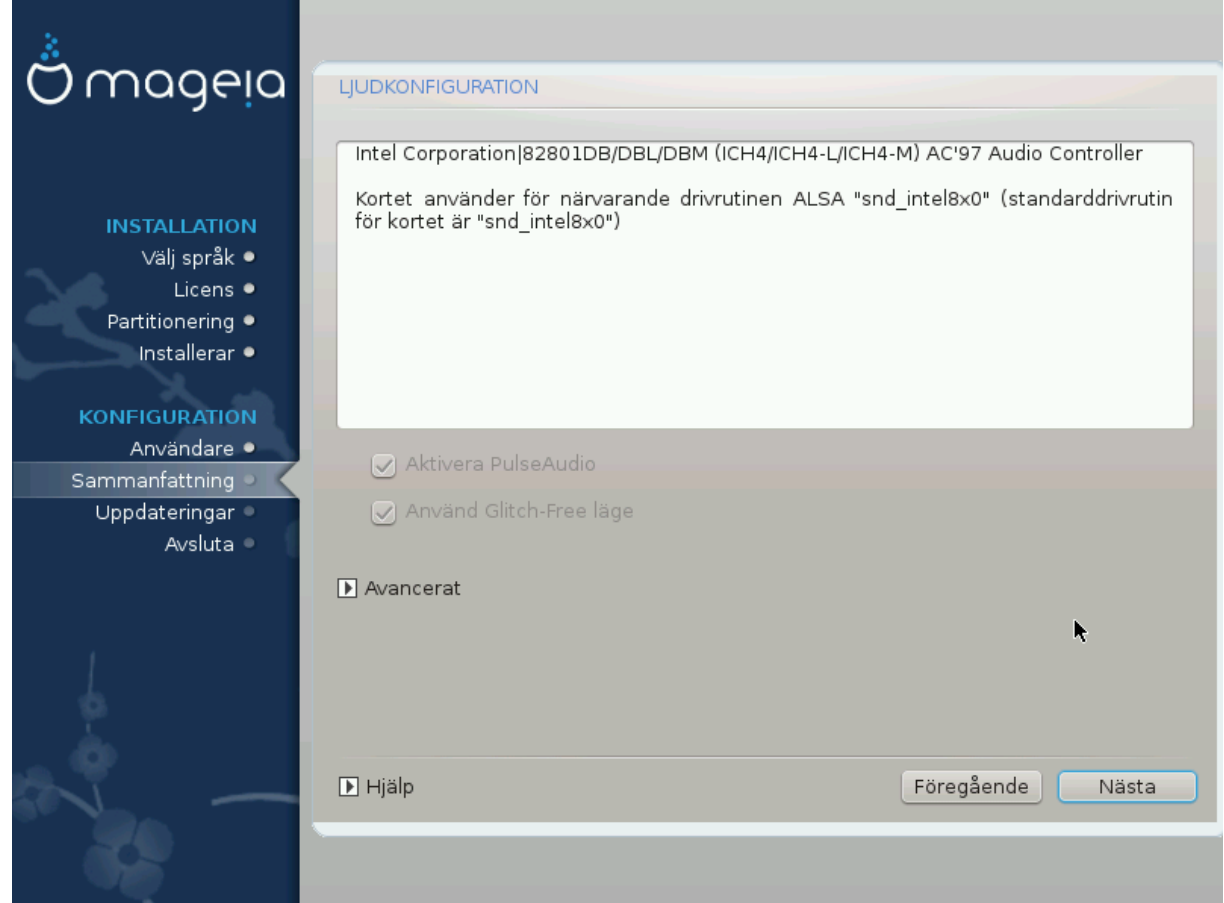

På den här sidan visas namnet på drivrutinen som installationsprogrammet valt för ditt ljudkort som blir standard drivrutin, om vi har en sådan.

Standard drivrutin bör fungera utan problem. Men om du efter installationen stöter på problem, kör **draksound** eller starta verktyget via MKC (Mageias Kontrollcentral) genom att välja fliken Hårdvara längst upp till höger på sidan.

När du är i draksound eller "Ljudkonfiguration" under verktyg, klicka på Avancerat och sedan på Felsökning för att se användbara tips och råd om hur problemet kan lösas.

### <span id="page-45-1"></span>**30.1. Avancerat**

Att klicka på Avancerat på denna skärm under installation kan vara bra om det inte finns någon standard drivrutin, och där är flera andra tillgängliga men du tror att installationsprogrammet har valt en felaktig drivrutin.

I det fallet kan du välja en annan drivrutin efter att ha klickat på Låt mig välja drivrutin.

# <span id="page-46-0"></span>**31. Säkerhetsnivå**

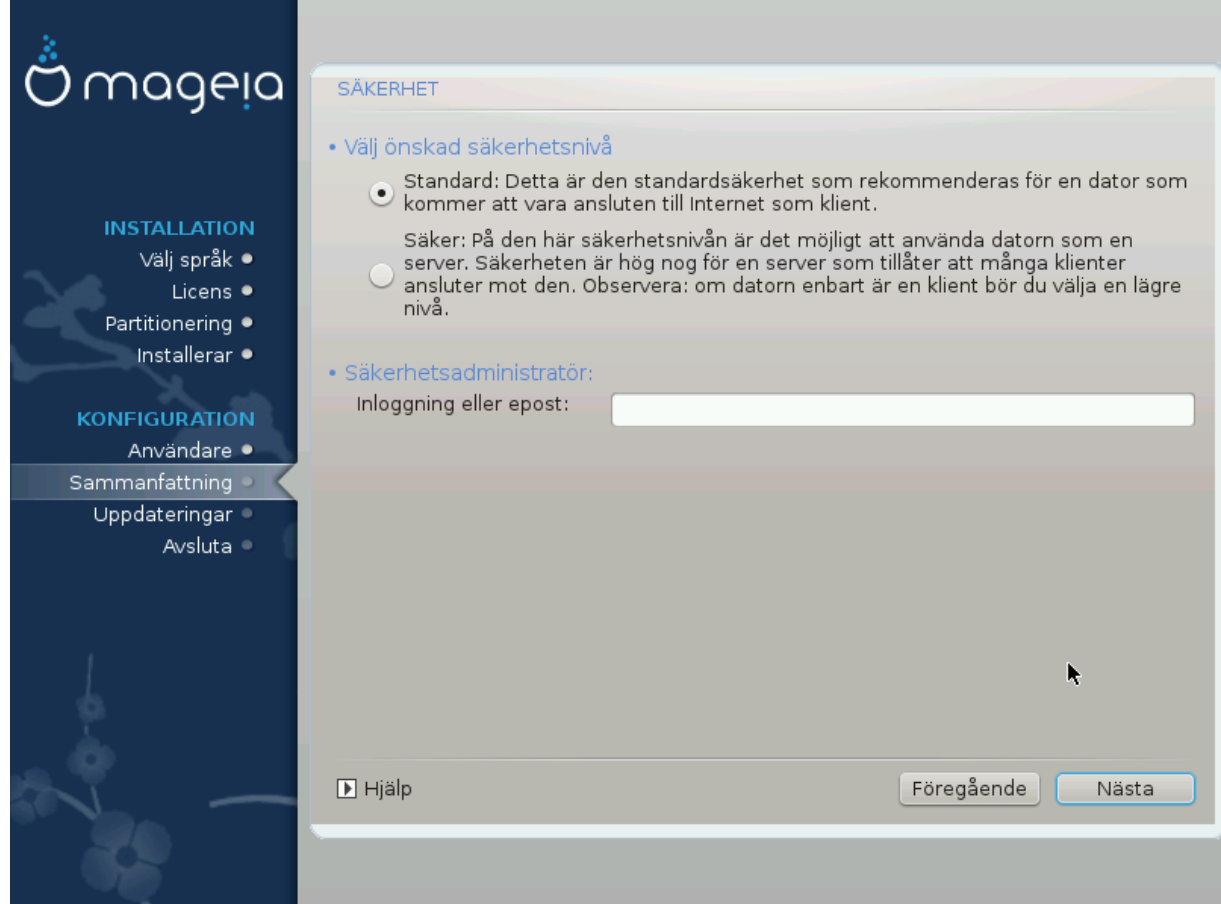

Här kan du justera din säkerhetsnivå.

Om du inte vet vad du ska välja så lämna standardinställningarna som de är.

Efter installationen så kommer det alltid att finnas möjlighet att justera dina säkerhetsinställningar i Säkerhets-delen i Mageias kontrollcentral.

# <span id="page-47-0"></span>**32. Uppdateringar**

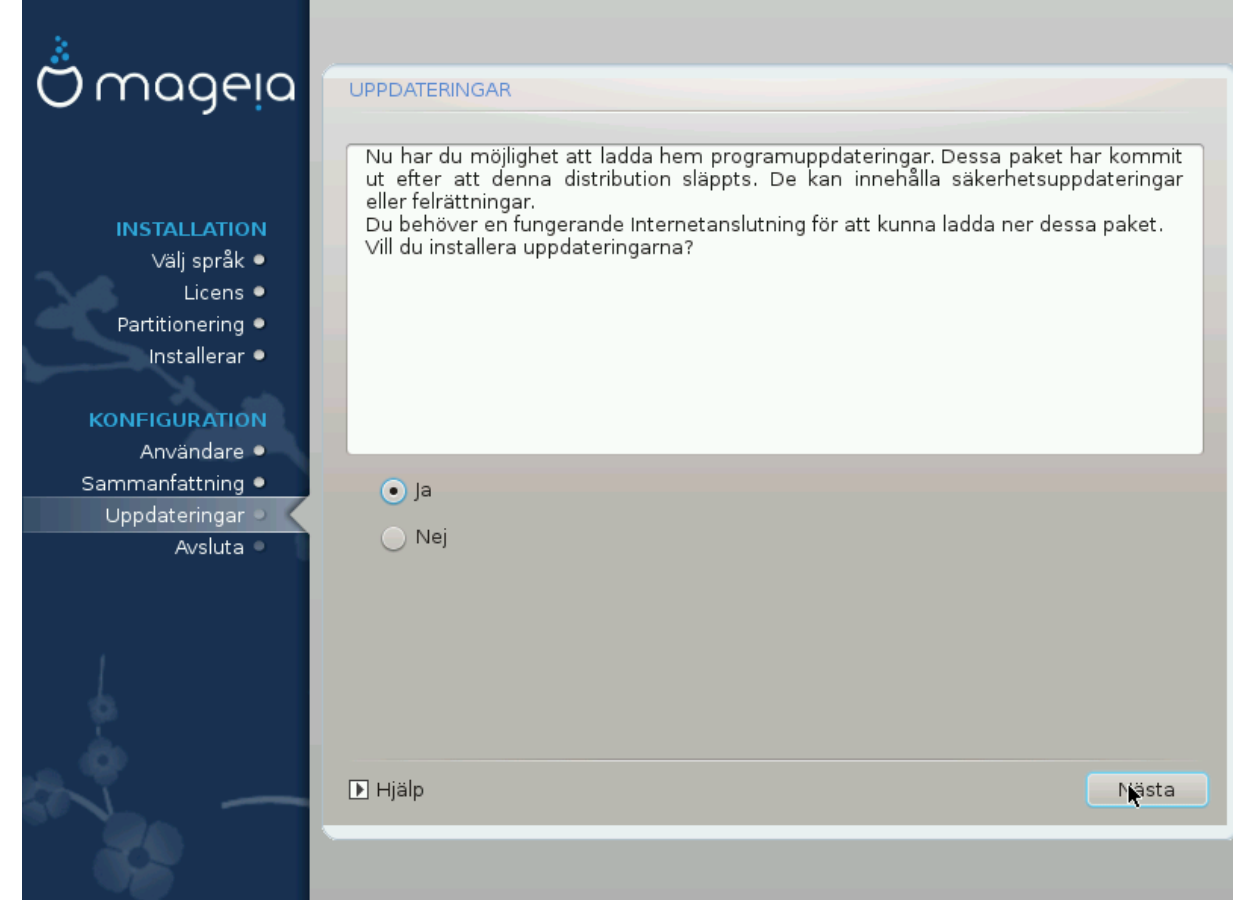

Efter att den här versionen av Mageia släpptes så kommer några paket ha blivit uppdaterade eller förbättrade.

Välj ja om du vill ladda ner och installera dem. Välj nej om du inte vill göra det nu, eller om du inte är ansluten till internet

Tryck sedan på Nästa för att fortsätta

## <span id="page-48-0"></span>**33. Grattis**

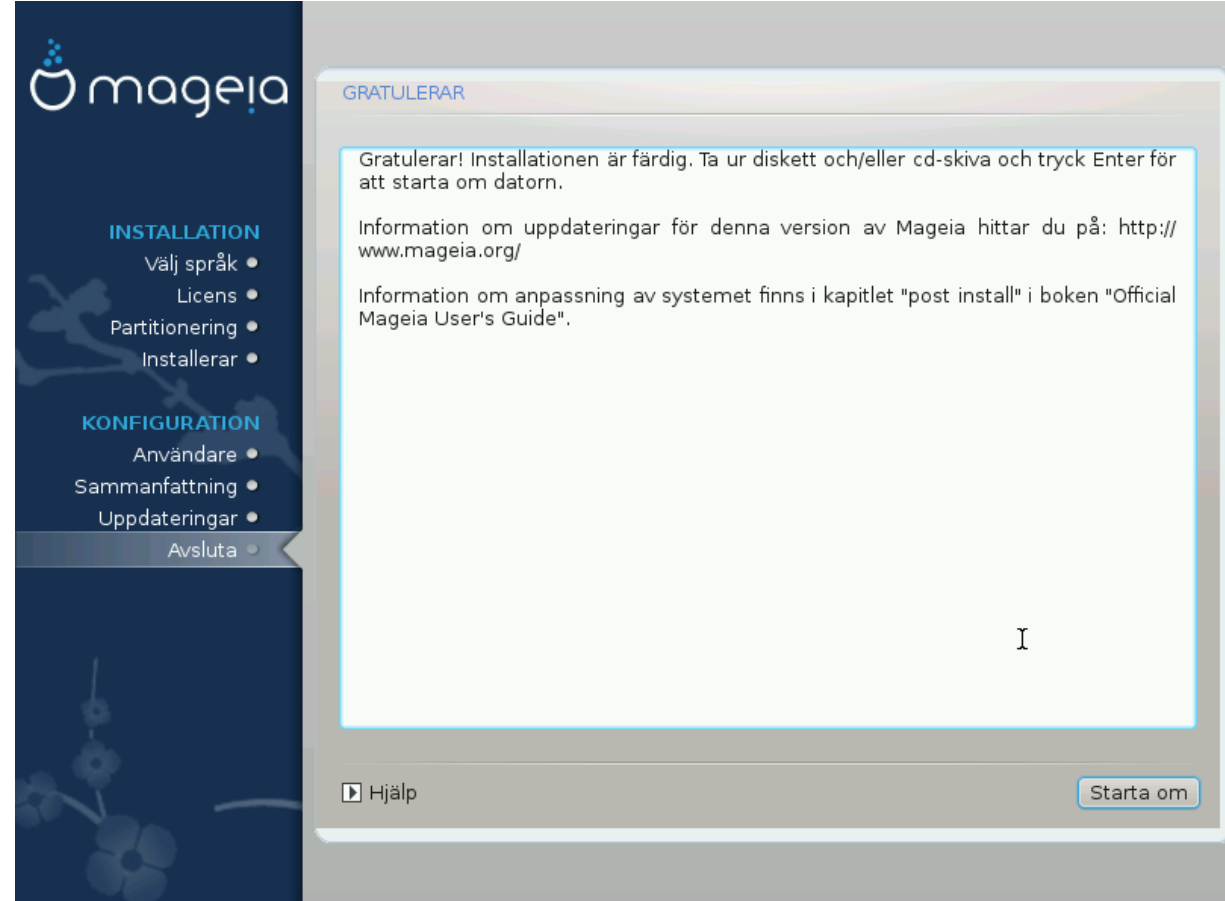

Du är nu klar med installationen och konfigureringen av Mageia och du kan nu säkert ta bort installationsmediet och starta om din dator.

Efter omstarten så kan du välja mellan operativsystemen i din dator (om du har mer än ett) i starthanteraren.

Om du inte ändrade inställningarna för starthanteraren så kommer Mageia att väljas och starta automatiskt.

Njut!

Besök www.mageia.org om du har några frågor eller om du vill bidra till Mageia